# Guide d'utilisation **- pour l'utilisation sans l'aide d'un ordinateur -**

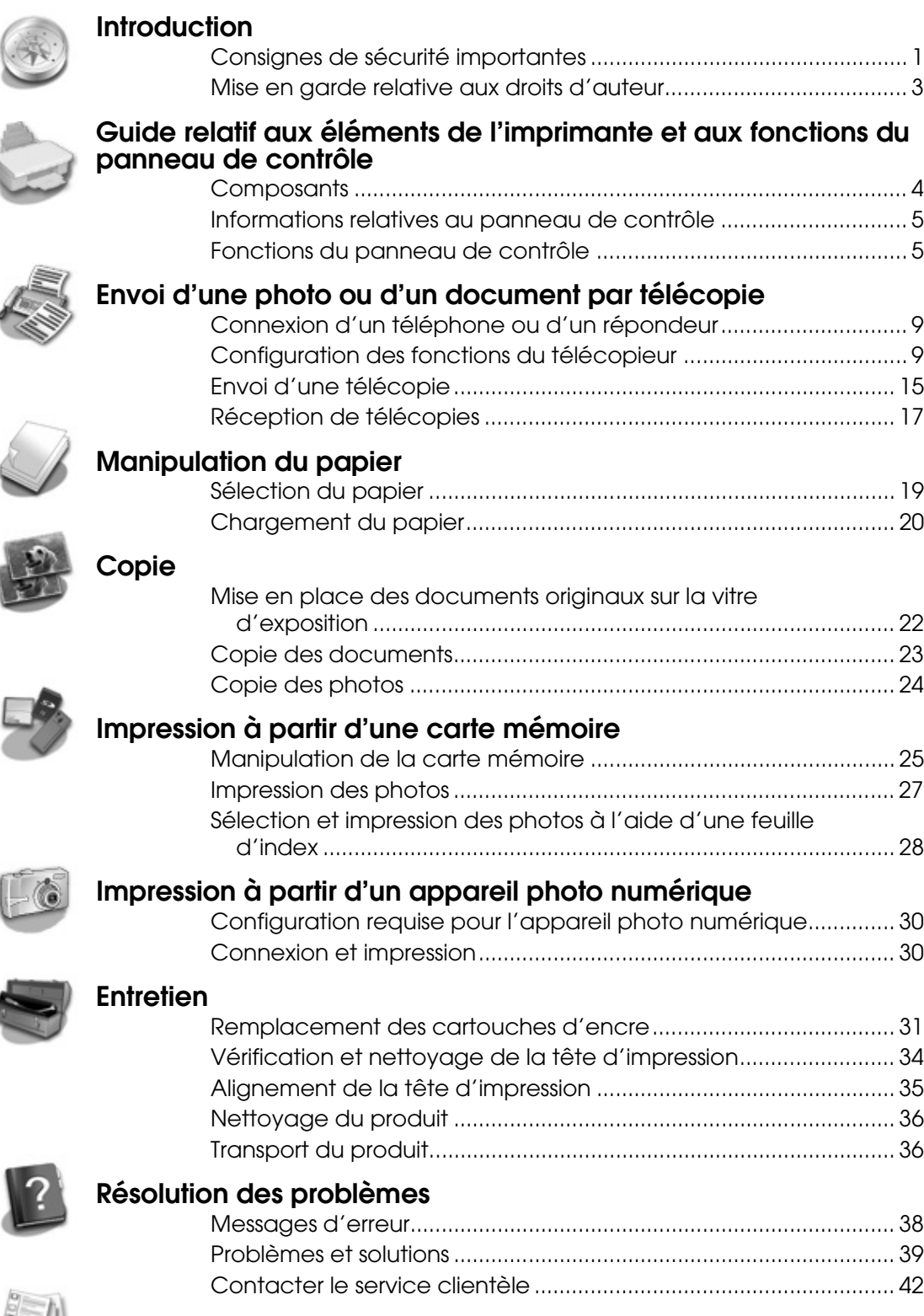

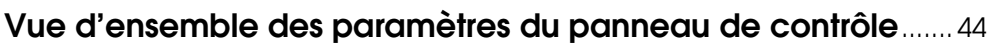

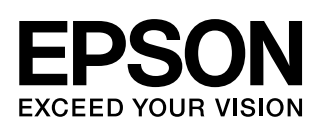

### **Où trouver des informations**

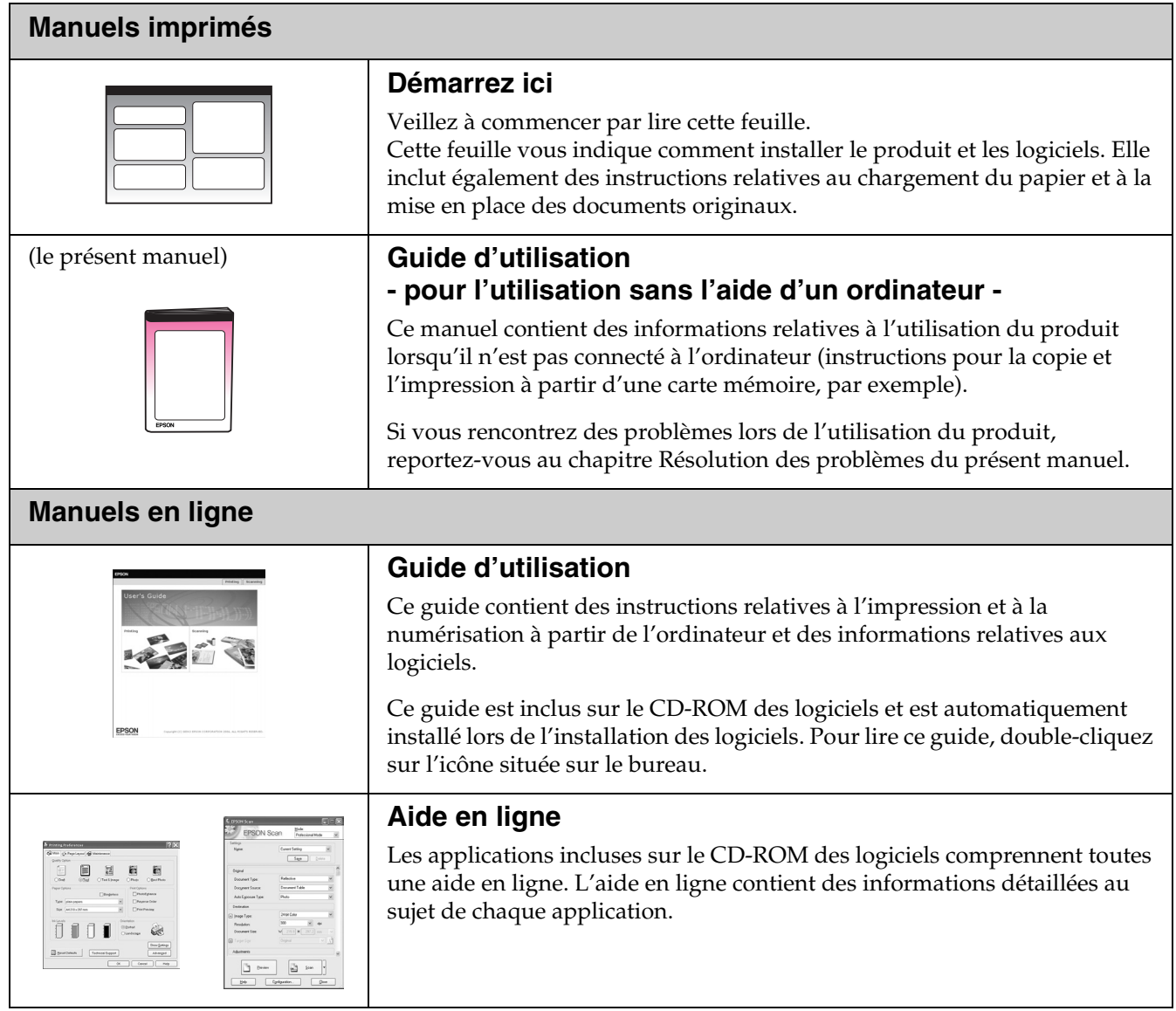

### <span id="page-2-1"></span><span id="page-2-0"></span>**Consignes de sécurité importantes**

Avant d'utiliser le produit, lisez et respectez les consignes de sécurité suivantes :

- Utilisez uniquement le cordon d'alimentation livré avec le produit. L'utilisation d'un autre cordon pourrait provoquer un incendie ou une électrocution. N'utilisez pas le cordon sur un autre équipement.
- Assurez-vous que le cordon d'alimentation correspond à l'ensemble des normes de sécurité locales applicables.
- Utilisez uniquement le type de source d'alimentation indiqué sur l'étiquette.
- Placez le produit à proximité d'une prise de courant permettant un débranchement facile du cordon d'alimentation.
- Veillez à éviter la détérioration ou l'usure du cordon d'alimentation.
- Si vous utilisez un prolongateur électrique avec le produit, veillez à ce que l'ampérage total des périphériques reliés au prolongateur ne dépasse pas l'ampérage correspondant au calibre du cordon. De même, veillez à ce que l'ampérage total des périphériques branchés sur la prise de courant ne dépasse pas le courant maximum que celle-ci peut supporter.
- Évitez les lieux soumis à des changements rapides de température ou d'humidité, à des chocs ou à des vibrations. Évitez également les lieux poussiéreux.
- Laissez suffisamment de place autour du produit pour permettre une ventilation satisfaisante. N'obstruez pas et ne recouvrez les ouvertures du boîtier. N'insérez pas d'objets dans les fentes.
- Ne placez pas le produit à proximité d'un radiateur, d'une ventilation séchante ou sous la lumière directe du soleil.
- Placez le produit sur une surface plane et stable, sensiblement plus grande que la base. Le combiné multifonction ne fonctionnera pas correctement s'il est placé dans une position inclinée.
- Assurez-vous que la partie arrière du produit est placée à au moins 10 cm du mur.
- N'ouvrez pas le module scanner lorsqu'une opération de copie, d'impression ou de numérisation est en cours.
- Ne versez pas de liquide sur le produit.
- N'utilisez pas de produits en aérosol contenant des gaz inflammables dans ou à proximité du produit, faute de quoi un incendie risque de survenir.
- Sauf indication contraire dans la documentation, ne tentez pas de réparer le produit vous-même.
- Débranchez le produit et faites appel à un technicien qualifié dans les circonstances suivantes : si le cordon d'alimentation ou sa fiche est endommagé, si du liquide a coulé dans le produit, si le produit est tombé ou le boîtier a été endommagé, si le produit ne fonctionne pas normalement ou ses performances ont changé de manière sensible. N'effectuez aucun réglage sur les contrôles non traités dans les instructions de fonctionnement.
- En cas de stockage ou de transport, veillez à ne pas pencher, placer verticalement ou renverser le produit. Toute position inadéquate peut entraîner une fuite d'encre de la cartouche.
- Veillez à ne pas vous coincer les doigts lorsque vous fermez le module scanner.

### *Consignes de sécurité relatives aux cartouches d'encre*

- Maintenez les cartouches d'encre hors de portée des enfants et ne buvez pas l'encre.
- Manipulez les cartouches d'encre usagées avec précaution, il est possible que l'orifice d'alimentation en encre soit taché d'encre. En cas de contact de l'encre avec la peau, nettoyez à l'eau et au savon. En cas de contact de l'encre avec les yeux, rincez-les abondamment avec de l'eau. Si une gêne ou des problèmes de vision persistent, consultez immédiatement un médecin.
- N'introduisez pas vos mains dans le produit et ne touchez pas les cartouches au cours de l'impression.
- Lorsque vous retirez une cartouche d'encre usagée, installez immédiatement une cartouche neuve. Le retrait des cartouches peut déshydrater la tête d'impression et empêcher le bon fonctionnement du produit.
- Si vous retirez une cartouche d'encre pour la réutiliser ultérieurement, protégez la zone d'alimentation en encre contre les salissures et la poussière et stockez-la dans le même environnement que le produit. Notez que l'orifice d'alimentation en encre possède une valve qui rend inutile la présence d'un couvercle ou d'un capuchon, mais nécessite toutefois certaines précautions de manipulation pour éviter de tacher des éléments que la cartouche viendrait à toucher. Ne touchez pas la cartouche d'encre, l'orifice d'alimentation en encre ou la zone qui l'entoure.

### *Consignes de sécurité relatives à l'équipement téléphonique*

Lors de l'utilisation de l'équipement téléphonique, vous devez toujours respecter des consignes de sécurité de base afin de réduire les risques d'incendie, d'électrocution et de blessures. Les consignes de sécurité à suivre incluent les consignes suivantes :

- N'utilisez pas le combiné multifonction à proximité d'un point d'eau.
- Évitez d'utiliser le téléphone pendant un orage. Les éclairs peuvent présenter un risque d'électrocution à distance.
- N'utilisez pas le téléphone en cas de fuite de gaz à proximité.

#### **Pour les utilisateurs européens :**

Nous, SEIKO EPSON CORPORATION, déclarons par la présente que cet équipement, modèle C321A, est conforme aux principales exigences et autres dispositions importantes de la directive 1999/5/CE.

Utilisation uniquement autorisée au Royaume-Uni, en Irlande, en Allemagne, en Autriche, en Suisse, en Belgique, aux Pays-Bas, au Luxembourg, en Espagne, au Portugal, en France, en Italie, au Danemark, en Finlande, en Norvège, en Suède, en Pologne, en Hongrie, en Slovénie, en République tchèque et en Grèce.

Pour obtenir les dernières informations relatives aux pays dans lesquels l'équipement peut être utilisé, consultez le site Internet de Epson.

#### **Pour les utilisateurs de Nouvelle-Zélande :** Avertissement général

La remise d'une autorisation Telepermit pour un élément de l'équipement terminal indique uniquement que Telecom reconnaît que l'élément en question est conforme avec les conditions minimales requises dans le cadre de la connexion à son réseau. Ceci n'indique en aucun cas que le produit est approuvé par Telecom et ne fournit aucune garantie d'aucune sorte. Plus important encore, ceci ne garantit pas que l'élément fonctionnera correctement en association avec un autre élément de l'équipement Telepermit d'un fabricant ou d'un modèle différent ou que le produit est compatible avec l'ensemble des services réseau Telecom.

### *Indications Attention, Important et Remarques*

Respectez les directives suivantes lorsque vous lisez les instructions :

#### w **Attention :**

Avertissement à suivre à la lettre pour éviter des blessures corporelles

#### c **Important :**

Mise en garde à respecter pour éviter d'endommager votre équipement

**Remarque :** Informations importantes relatives au produit

#### **Conseil :**

Astuce relative à l'utilisation du produit

### <span id="page-4-0"></span>**Mise en garde relative aux droits d'auteur**

Aucune partie de ce manuel ne peut être reproduite, stockée dans un système documentaire ou transmise sous quelque forme ou de quelque manière que ce soit, électronique, mécanique, par photocopie, enregistrement ou autre, sans l'accord préalable écrit de Seiko Epson Corporation. Les informations contenues dans la présente notice sont exclusivement destinées à l'utilisation de ce produit. Epson ne pourra être tenue responsable de l'utilisation de ces informations avec d'autres imprimantes.

Ni Seiko Epson Corporation ni ses filiales ne pourront être tenues responsables envers l'acquéreur de ce produit ou envers des tiers, des dommages, pertes, frais ou dépenses encourus par l'acquéreur ou les tiers à la suite des événements suivants : accident, utilisation incorrecte ou abusive de ce produit, modifications, réparations ou altérations illicites de ce produit ou (sauf aux États-Unis) non-respect au sens strict des consignes d'utilisation et de maintenance de Seiko Epson Corporation.

Seiko Epson Corporation ne pourra être tenue responsable des dommages ou problèmes survenus par suite de l'utilisation de produits optionnels ou consommables autres que ceux désignés par Seiko Epson Corporation comme étant des Produits d'origine Epson ou des Produits approuvés par Epson.

Seiko Epson Corporation ne pourra être tenue responsable des dommages résultant des interférences électromagnétiques se produisant à la suite de l'utilisation de câbles d'interface autres que ceux désignés par Seiko Epson Corporation comme étant des Produits approuvés par Epson.

EPSON® est une marque déposée et EPSON STYLUS™ et Exceed Your Vision sont des noms de marque de Seiko Epson Corporation.

DPOF™ est un nom de marque de CANON INC., Eastman Kodak Company, Fuji Photo Film Co., Ltd. et Matsushita Electric Industrial Co., Ltd.

SDHC™ est un nom de marque.

Memory Stick, Memory Stick Duo, Memory Stick PRO, Memory Stick PRO Duo, MagicGate Memory Stick et MagicGate Memory Stick Duo sont des noms de marque de Sony Corporation.

xD-Picture Card™ est un nom de marque de Fuji Photo Film Co., Ltd.

SmartMedia™ est une marque déposée de Toshiba Corporation.

**Avis général :** les autres noms de produit utilisés dans cette notice sont donnés uniquement à titre d'identification et peuvent être des noms de marque de leur détenteur respectif. Epson dénie toute responsabilité vis-à-vis de ces marques.

Copyright © 2006 Seiko Epson Corporation. Tous droits réservés.

# <span id="page-5-0"></span>**Guide relatif aux éléments de l'imprimante et aux fonctions du panneau de contrôle**

### <span id="page-5-1"></span>**Composants**

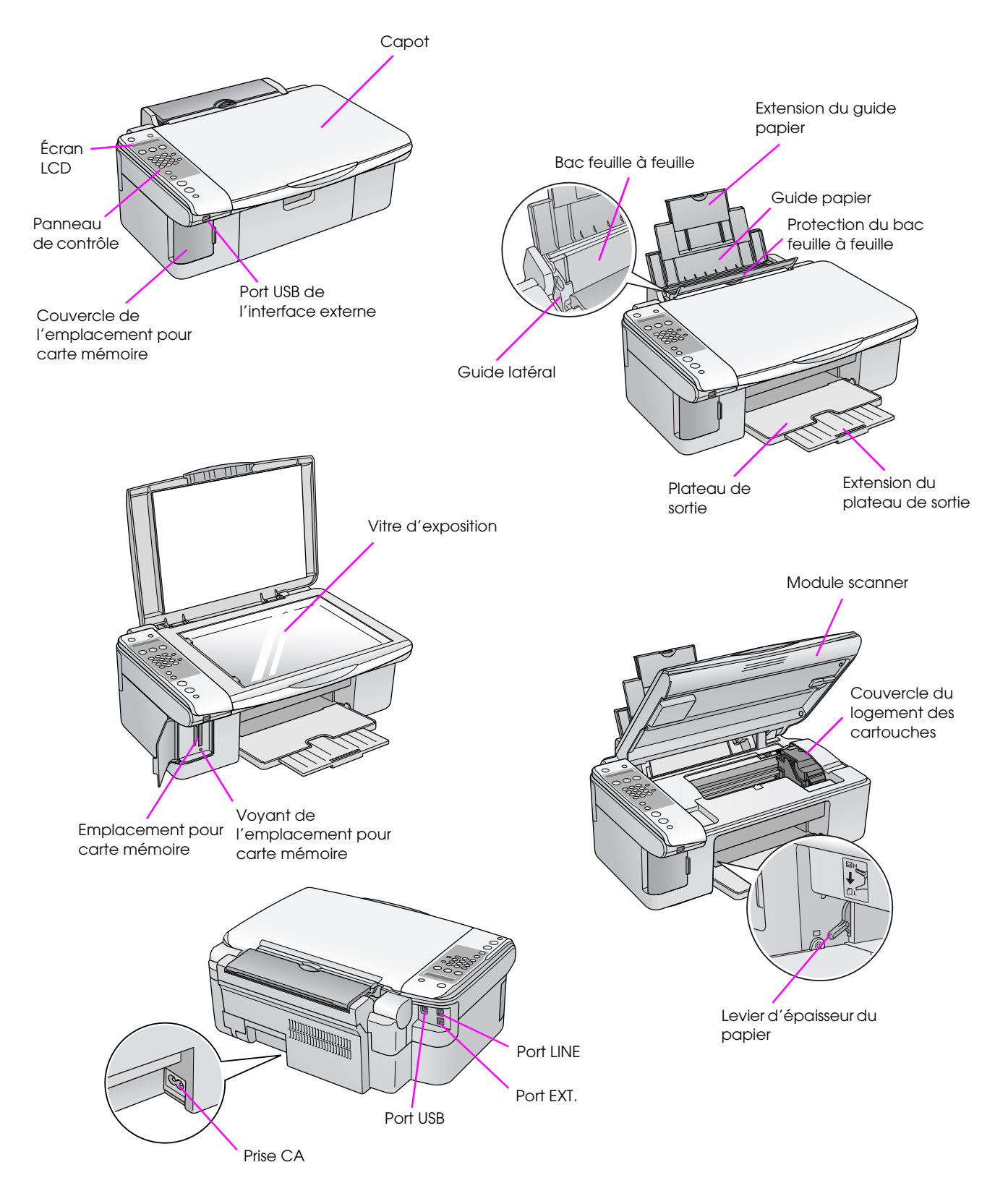

### <span id="page-6-0"></span>**Informations relatives au panneau de contrôle**

Vous pouvez définir les paramètres à l'aide des touches du panneau de contrôle. Selon le pays d'achat du produit, certaines touches et certains noms de menus du panneau de contrôle varient.

### <span id="page-6-1"></span>**Fonctions du panneau de contrôle**

### *Touches*

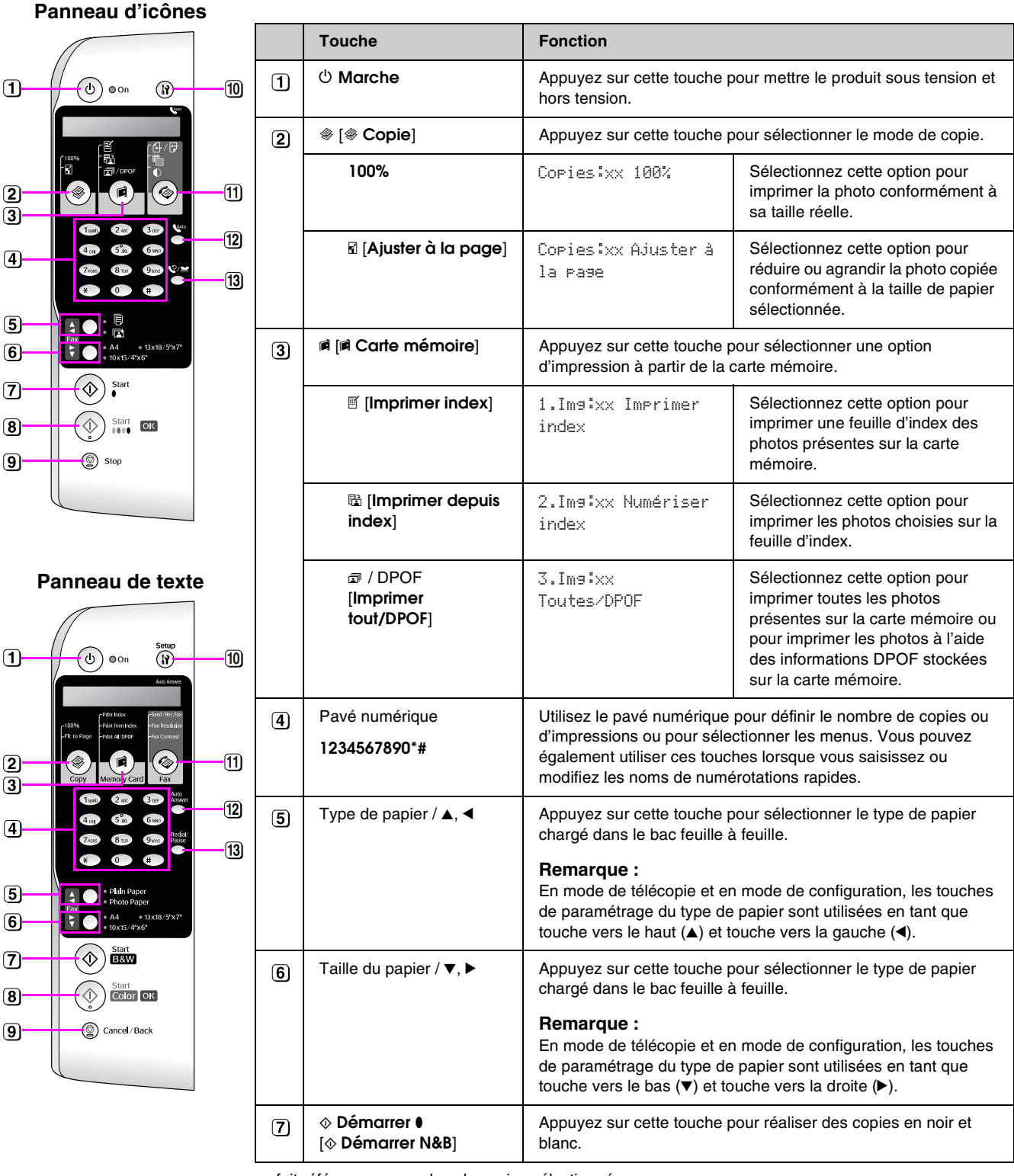

xx fait référence au nombre de copies sélectionné.

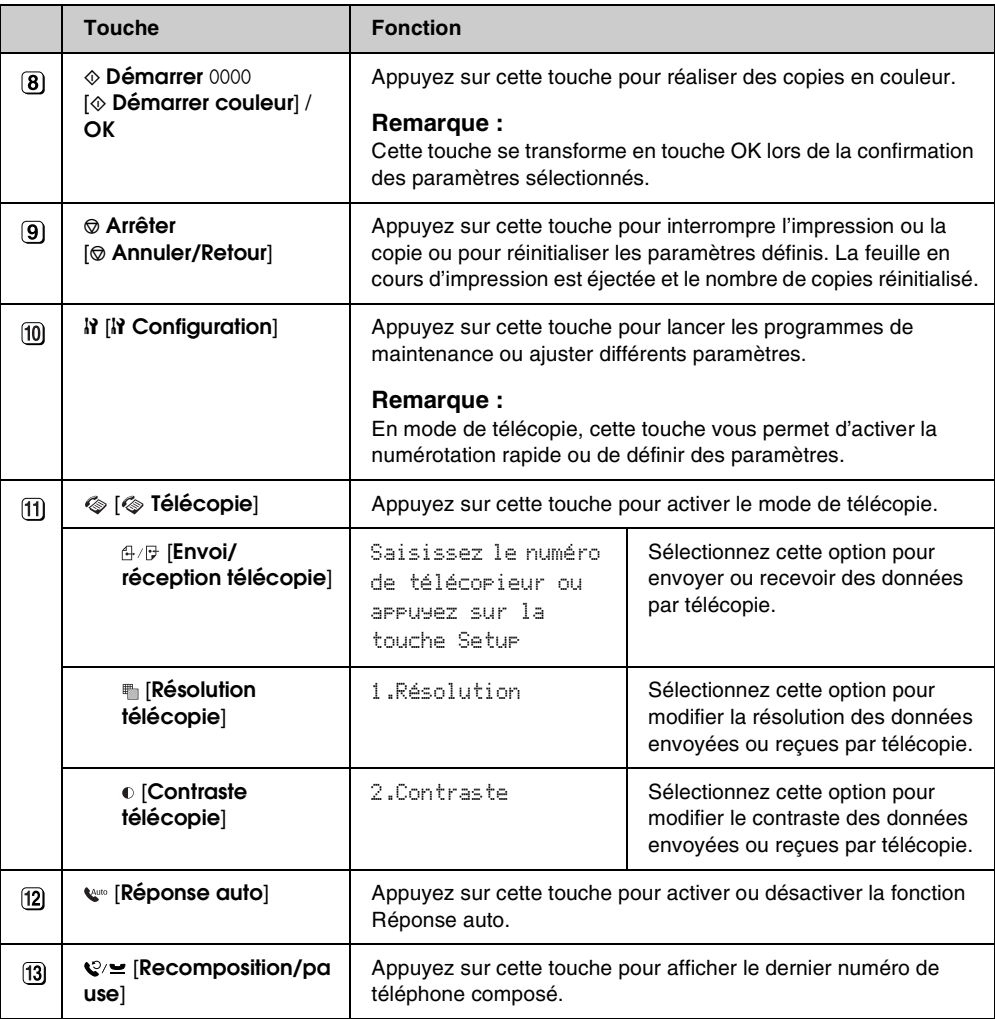

# **Français**

### *Écran LCD*

L'écran affiche des paramètres que vous pouvez modifier à l'aide des touches. Lorsque le message est plus long que l'écran LCD, il défile automatiquement (à l'exception des numéros de menus). Vous pouvez suivre les instructions de l'écran LCD pour remplacer une cartouche d'encre, pour afficher l'état des cartouches d'encre, etc.

#### **Remarque :**

La mention « xx » utilisée dans certaines captures d'écran du présent guide fait référence au nombre que vous avez sélectionné.

### **Sélection de la langue du panneau de contrôle**

Procédez comme suit si vous souhaitez modifier la langue sélectionnée :

1. Assurez-vous que le produit est sous tension. Appuyez ensuite sur la touche  $\odot$  **Arrêter** [y **Annuler/Retour**] jusqu'à ce que l'écran suivant s'affiche.

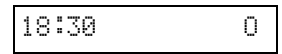

- 2. Appuyez sur la touche  $\mathbf{F}$  [ $\mathbf{F}$  **Configuration**].
- 3. Appuyez sur la touche  $\blacktriangle$ , sur la touche  $\nabla$  ou sur la touche **7** du pavé numérique pour sélectionner **7.Langue**.

7.Langue

4. Appuyez sur la touche  $\Diamond$  **OK**. La langue actuellement utilisée s'affiche sur l'écran LCD.

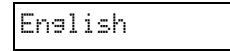

- 5. Appuyez sur la touche  $\triangle$  ou sur la touche  $\nabla$  pour sélectionner **English**, **Français**, **Español**, **Deutsch**, **Italiano**, **Português**, **Nederlands** ou **Русский**.
- 6. Appuyez sur la touche  $\Diamond$  **OK**.
- 7. Appuyez sur la touche **Arrêter** [y **Annuler/Retour**] jusqu'à ce que le premier écran s'affiche de nouveau.

### <span id="page-8-0"></span>*Réglage de la date et de l'heure*

Procédez comme suit si vous souhaitez régler la date ou l'heure définie :

1. Appuyez sur la touche  $\otimes$  [  $\otimes$  **Télécopie**]. Le voyant de la touche *S* [ *C* Télécopie] s'allume et l'écran suivant s'affiche.

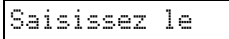

2. Appuyez sur la touche  $\mathbf{F}$  [ $\mathbf{F}$  **Configuration**].

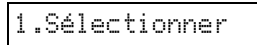

3. Appuyez sur la touche  $\blacktriangle$ , sur la touche  $\nabla$  ou sur la touche **6** du pavé numérique pour sélectionner **6.En-tête et heure**.

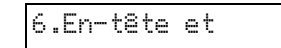

4. Appuyez sur la touche x **OK**. L'écran suivant s'affiche.

1.Configuration

Appuyez sur la touche  $\blacktriangle$ , sur la touche  $\nabla$  ou sur la touche **2** du pavé numérique pour sélectionner **2.Date/heure**.

2.Date/heure

6. Appuyez sur la touche x **OK**. La date définie s'affiche.

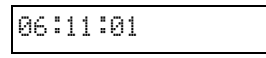

- 7. Appuyez sur les touches du pavé numérique pour modifier la date.
- 8. Appuyez sur la touche  $\Diamond$  **OK**. L'heure définie s'affiche.

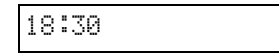

- 9. Appuyez sur les touches du pavé numérique pour régler l'heure (format 24 heures).
- 10. Appuyez sur la touche  $\Phi$  **OK**. L'option **2.Date/heure** s'affiche de nouveau.

#### **Remarque :**

Si vous souhaitez définir l'heure d'été, reportez-vous à la section « Réglage de l'heure d'été » ci-dessous.

11. Appuyez sur la touche  $\odot$  **Arrêter** [y **Annuler/Retour**] jusqu'à ce que le premier écran s'affiche de nouveau.

### **Réglage de l'heure d'été**

1. Appuyez sur la touche  $\blacktriangle$ , sur la touche  $\nabla$  ou sur la touche **4** du pavé numérique pour sélectionner **4.Heure avancée: Activée/Désactivée**.

4.Heure avancée:

- 2. Appuyez sur la touche  $\otimes$  **OK**.
- 3. Appuyez sur la touche  $\blacktriangle$  ou sur la touche  $\nabla$  pour sélectionner **Heure avancée: Activée** ou **Heure avancée: Désactivée**.
- 4. Appuyez sur la touche x **OK**. L'option **4.Heure avancée: Activée/Désactivée** s'affiche de nouveau.
- 5. Appuyez sur la touche  $\odot$  **Arrêter** [y **Annuler/Retour**] jusqu'à ce que le premier écran s'affiche de nouveau.

# <span id="page-10-0"></span>**Envoi d'une photo ou d'un document par télécopie**

Le combiné multifonction vous permet d'envoyer des télécopies en saisissant des numéros de télécopieur ou en sélectionnant les entrées d'une liste de numérotation rapide. Vous pouvez personnaliser les informations de l'en-tête de la télécopie et sélectionner différents paramètres d'impression de rapports et d'envoi/de réception. Vous pouvez également configurer le combiné multifonction de manière à recevoir automatiquement les télécopies ou à les recevoir uniquement lorsque la réception est confirmée.

### <span id="page-10-1"></span>**Connexion d'un téléphone ou d'un répondeur**

Procédez comme suit si vous souhaitez connecter le combiné multifonction et un téléphone ou un répondeur à une même ligne téléphonique de manière à réceptionner les appels vocaux :

- 1. Connectez le câble téléphonique de la prise murale au port **LINE**.
- 2. Connectez l'extrémité d'un autre câble téléphonique au téléphone ou au répondeur.

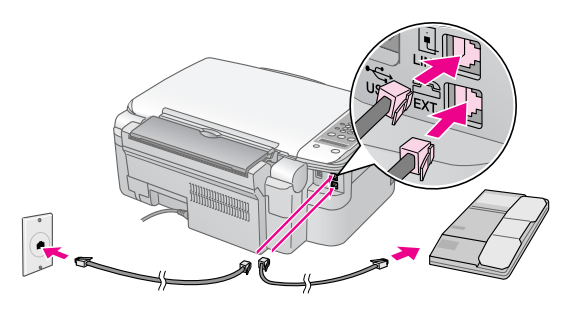

3. Connectez l'autre extrémité du câble au port **EXT.** situé à l'arrière du combiné multifonction.

Vous devez également configurer le combiné multifonction de manière à permettre la réception manuelle des télécopies (→ « Réception de télécopies » [à la page 17\)](#page-18-0).

### <span id="page-10-2"></span>**Configuration des fonctions du télécopieur**

Avant d'envoyer ou de recevoir des télécopies, vous pouvez définir un en-tête de télécopie, sélectionner vos préférences en matière de télécopies et créer une liste de numérotation rapide basée sur les numéros de télécopieur fréquemment utilisés.

### *Vérification de la région sélectionnée*

Vous devez sélectionner la région adaptée au combiné multifonction. Veillez à sélectionner la région dans laquelle vous utilisez le combiné multifonction.

1. Assurez-vous que le produit est sous tension. Appuyez ensuite sur la touche  $\odot$  **Arrêter** [y **Annuler/Retour**] jusqu'à ce que l'écran suivant s'affiche.

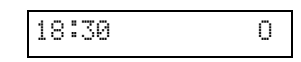

- 2. Appuyez sur la touche  $\mathbf{F}$  [ $\mathbf{F}$  **Configuration**].
- 3. Utilisez la touche **△**, la touche ▼ ou la touche **8** du pavé numérique pour sélectionner **8.Région**.

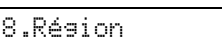

4. Appuyez sur la touche x **OK**. La région sélectionnée s'affiche.

Royaume-Uni

- 5. Si vous devez modifier la région, utilisez la touche  $\blacktriangle$  ou la touche  $\nabla$  pour sélectionner votre région.
- 6. Appuyez sur la touche  $\otimes$  **OK**.
- 7. Appuyez sur la touche **Arrêter** [y **Annuler/Retour**] jusqu'à ce que le premier écran s'affiche de nouveau.

### *Création des informations de l'en-tête*

Avant d'envoyer ou de recevoir des télécopies, vous pouvez créer un en-tête de télécopie en ajoutant des informations telles qu'un numéro de téléphone ou un nom.

### **Saisie des informations de l'en-tête**

1. Appuyez une fois sur la touche [ **Télécopie**] pour activer le mode de télécopie. Le voyant de la touche [ **Télécopie**] s'allume et l'écran suivant s'affiche.

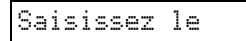

2. Appuyez sur la touche **R** [**R** Configuration].

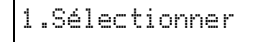

3. Appuyez sur la touche $\blacktriangle$ , sur la touche $\nabla$  ou sur la touche **6** du pavé numérique pour sélectionner **6.En-tête et heure**.

6.En-tête et

4. Appuyez sur la touche x **OK**. L'écran suivant s'affiche.

1.Configuration

- 5. Appuyez de nouveau sur la touche  $\Diamond$  **OK**. L'écran affiche uniquement le curseur (\_).
- 6. Appuyez sur les touches du pavé numérique pour saisir les informations de l'en-tête (28 caractères maximum). Utilisez les touches numériques pour saisir les lettres A à Z (en majuscules ou en minuscules), les chiffres 0 à 9 et différents symboles.

Appuyez plusieurs fois sur une touche pour afficher les chiffres et les symboles (le cas échéant), puis les majuscules et les minuscules, comme indiqué par la touche. Attendez ensuite un instant ou appuyez sur la touche  $\blacktriangleright$  pour passer à l'emplacement de saisie suivant. Lorsque vous avez terminé, attendez un instant ou appuyez sur la touche  $\blacktriangleright$  pour atteindre un emplacement de saisie vide.

#### **Remarque :**

Si vous souhaitez modifier un caractère situé sur la gauche, appuyez sur la touche < pour supprimer le caractère et le saisir de nouveau. Appuyez sur la touche si vous souhaitez déplacer le curseur vers la droite.

- 7. Appuyez sur la touche  $\Diamond$  **OK**. L'option **1.Configuration de l'en-tête** s'affiche de nouveau.
- 8. Appuyez sur la touche **Arrêter** [y **Annuler/Retour**] jusqu'à ce que le premier écran s'affiche de nouveau.

### **Réglage de la date et de l'heure**

Si vous n'avez pas encore défini de date ou d'heure ou si vous souhaitez modifier le réglage, vous pouvez définir ou modifier la date et l'heure à l'aide du mode de configuration ( $\blacklozenge$  « Réglage de la date et [de l'heure » à la page 7\)](#page-8-0).

### **Réglage du numéro de téléphone**

1. Appuyez une fois sur la touche  $\otimes$ [ **Télécopie**] pour activer le mode de télécopie. Le voyant de la touche [ **Télécopie**] s'allume et l'écran suivant s'affiche.

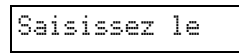

2. Appuyez sur la touche  $N$  [ $N$  **Configuration**].

1.Sélectionner

3. Appuyez sur la touche  $\blacktriangle$ , sur la touche  $\nabla$  ou sur la touche **6** du pavé numérique pour sélectionner **6.En-tête et heure**.

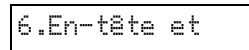

4. Appuyez sur la touche x **OK**. L'écran suivant s'affiche.

1.Configuration

5. Appuyez sur la touche  $\triangle$ , sur la touche  $\nabla$  ou sur la touche **3** du pavé numérique pour sélectionner **3.Votre numéro de téléphone**.

3.Votre numéro

6. Appuyez sur la touche  $\Phi$  **OK**. La mention **Numéro de téléphone:** s'affiche sur l'écran LCD.

Numéro de

- 7. Appuyez sur les touches du pavé numérique pour saisir votre numéro de télécopieur (20 caractères maximum).
- 8. Appuyez sur la touche  $\Diamond$  **OK**. L'option **3.Votre numéro de téléphone** s'affiche de nouveau.
- 9. Appuyez sur la touche  $\otimes$  **Arrêter** [y **Annuler/Retour**] jusqu'à ce que le premier écran s'affiche de nouveau.

### *Sélection de la taille du papier*

Avant de recevoir une télécopie, veillez à charger du papier ordinaire et à régler le paramètre Format du papier conformément à la taille du papier chargé. Assurez-vous également que le paramètre Réduction automatique est réglé de manière à permettre la réception des télécopies au format souhaité (→ « Sélection des paramètres d'envoi/de réception » [à la page 11\)](#page-12-0).

### <span id="page-12-1"></span><span id="page-12-0"></span>*Sélection des paramètres d'envoi/de réception*

Le combiné multifonction est configuré de manière à envoyer et recevoir des télécopies à l'aide des paramètres par défaut ci-dessous.

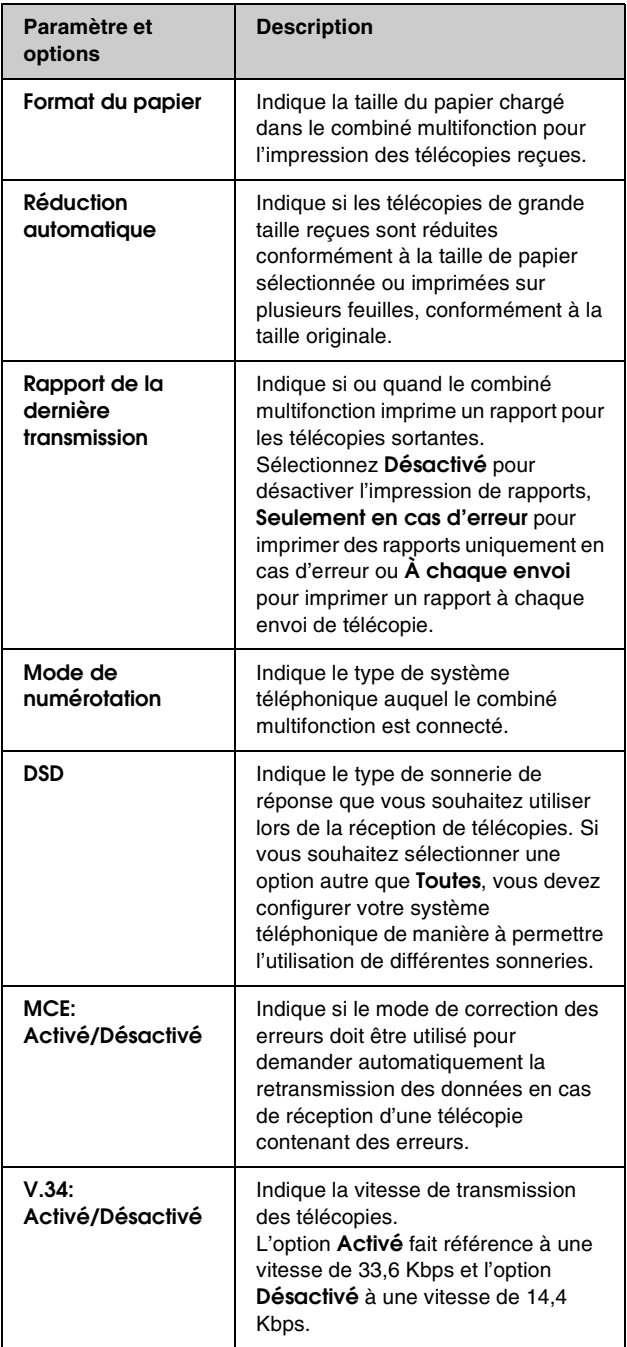

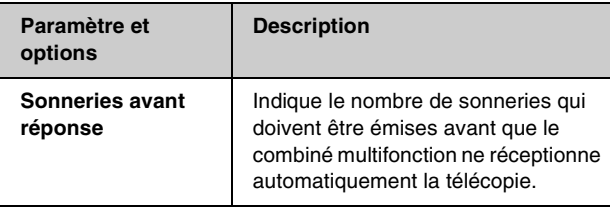

Procédez comme suit pour modifier les paramètres de télécopie répertoriés ci-dessus :

Appuyez une fois sur la touche  $\otimes$ [ **Télécopie**] pour activer le mode de télécopie. Le voyant de la touche [ **Télécopie**] s'allume et l'écran suivant s'affiche.

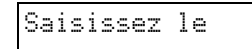

2. Appuyez sur la touche  $N$  [ $N$  **Configuration**]. L'écran suivant s'affiche.

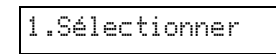

3. Si vous souhaitez modifier les paramètres Format du papier, Réduction automatique et Rapport de la dernière transmission, appuyez sur la touche  $\blacktriangle$ , sur la touche  $\nabla$  ou sur la touche **4** du pavé numérique pour sélectionner **4.Configuration de la numérisation et de l'impression**.

4.Configuration

4. Appuyez sur la touche x **OK**. L'écran suivant s'affiche.

1.Résolution

- 5. Appuyez sur la touche $\blacktriangle$ , sur la touche $\nabla$  ou sur la touche **3**, **4** ou **5** du pavé numérique pour afficher une des options suivantes :
	- **3.Format du papier**
	- **4.Réduction automatique**
	- **5.Rapport de la dernière transmission**

Appuyez ensuite sur la touche  $\otimes$  **OK**.

- 6. Appuyez sur la touche  $\triangle$  ou sur la touche  $\nabla$ jusqu'à ce que l'option souhaitée s'affiche, puis appuyez sur la touche x **OK** pour la sélectionner.
- 7. Répétez les étapes 5 et 6 pour modifier les autres paramètres. Lorsque vous avez terminé, appuyez sur la touche y **Arrêter** [y **Annuler/Retour**] jusqu'à ce que le premier écran s'affiche de nouveau.

8. Si vous souhaitez modifier les paramètres Mode de numérotation, DSD, MCE, V.34 ou Sonneries avant réponse, répétez les étapes 1 et 2, puis appuyez sur la touche  $\blacktriangle$ , sur la touche  $\nabla$  ou sur la touche **5** du pavé numérique pour sélectionner **5.Communication**.

5.Communication

9. Appuyez sur la touche  $\Diamond$  **OK**. L'écran suivant s'affiche.

1.Mode de

10. Pour modifier le paramètre Mode de numérotation, appuyez sur la touche x **OK** et passez à l'étape 11.

Pour modifier un autre paramètre Communication, appuyez sur la touche  $\blacktriangle$ , sur la touche ▼ ou sur la touche 2, 3, 4 ou 5 du pavé numérique pour afficher une des options suivantes :

- **2.DSD**
- **3.MCE**
- **4.V.34**
- **5.Sonneries avant réponse**

Appuyez ensuite sur la touche  $\Diamond$  **OK**.

- 11. Appuyez sur la touche  $\blacktriangle$  ou sur la touche  $\blacktriangledown$ jusqu'à ce que l'option souhaitée s'affiche, puis appuyez sur la touche x **OK** pour la sélectionner.
- 12. Répétez les étapes 10 et 11 pour modifier les autres paramètres. Lorsque vous avez terminé, appuyez sur la touche y **Arrêter** [y **Annuler/Retour**] jusqu'à ce que le premier écran s'affiche de nouveau.

### *Configuration de la liste de numérotation rapide*

Vous pouvez créer une liste de numérotation rapide incluant un maximum de 60 numéros de télécopieur de manière à pouvoir les sélectionner rapidement lors de l'envoi d'une télécopie. Vous pouvez également ajouter des noms permettant d'identifier les destinataires et imprimer la liste de numérotation rapide.

### **Création d'une liste de numérotation rapide**

1. Appuyez une fois sur la touche  $\otimes$ [ **Télécopie**] pour activer le mode de télécopie. Le voyant de la touche [ **Télécopie**] s'allume et l'écran suivant s'affiche.

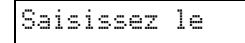

2. Appuyez sur la touche  $N$  [ $N$  **Configuration**]. L'écran suivant s'affiche.

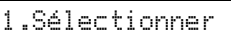

3. Appuyez sur la touche  $\blacktriangle$ , sur la touche  $\nabla$  ou sur la touche **3** du pavé numérique pour sélectionner **3.Configuration de la numérotation abrégée**.

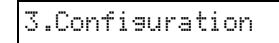

4. Appuyez sur la touche x **OK**. L'écran suivant s'affiche.

1.Ajouter entrée

5. Appuyez de nouveau sur la touche  $\Diamond$  **OK**. L'écran suivant s'affiche.

[01]

- 6. Appuyez de nouveau sur la touche  $\Diamond$  **OK**. L'écran affiche l'option **Numéro de téléphone:**.
- 7. Appuyez sur les touches du pavé numérique pour saisir le numéro de télécopieur de la première entrée de la liste de numérotation rapide. Vous pouvez saisir les chiffres 0 à 9 et les caractères \* et # (64 caractères maximum).

1234567890

#### **Remarque :**

Si vous souhaitez modifier un caractère situé sur la gauche, appuyez sur la touche < pour supprimer le caractère et le saisir de nouveau. Appuyez sur la touche  $\blacktriangleright$  si vous souhaitez déplacer le curseur vers la droite.

8. Appuyez de nouveau sur la touche  $\Diamond$  **OK**. L'écran affiche l'option **Nom:**.

9. Appuyez sur les touches du pavé numérique pour saisir le nom correspondant à l'entrée de la liste de numérotation rapide (30 caractères maximum). Utilisez les touches numériques pour saisir les lettres A à Z (en majuscules ou en minuscules), les chiffres 0 à 9 et différents symboles.

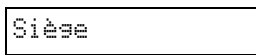

Appuyez plusieurs fois sur une touche pour afficher les chiffres et les symboles (le cas échéant), puis les majuscules et les minuscules, comme indiqué par la touche. Attendez ensuite un instant ou appuyez sur la touche ▶ pour passer à l'emplacement de saisie suivant. Lorsque vous avez terminé, attendez un instant ou appuyez sur la touche ▶ pour atteindre un emplacement de saisie vide.

#### **Remarque :**

Si vous souhaitez modifier un caractère situé sur la gauche, appuyez sur la touche < pour supprimer le caractère et le saisir de nouveau. Appuyez sur la touche  $\blacktriangleright$  si vous souhaitez déplacer le curseur vers la droite.

- 10. Appuyez sur la touche x **OK**. L'option **1.Ajouter entrée** s'affiche de nouveau.
- 11. Appuyez sur la touche  $\Diamond$  **OK**. Un écran indiquant la prochaine entrée de la liste de numérotation rapide disponible s'affiche.

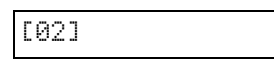

12. Si vous souhaitez ajouter une autre entrée à la liste de numérotation rapide, répétez les étapes 6 à 10.

Lorsque vous avez terminé, appuyez sur la touche @ Arrêter [@ Annuler/Retour] pour afficher de nouveau le premier écran.

### **Modification d'une entrée de la liste de numérotation rapide**

1. Appuyez une fois sur la touche [ **Télécopie**] pour activer le mode de télécopie. Le voyant de la touche [ **Télécopie**] s'allume et l'écran suivant s'affiche.

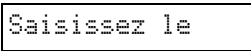

2. Appuyez sur la touche  $N$  [ $N$  **Configuration**]. L'écran suivant s'affiche.

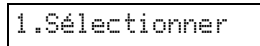

3. Appuyez sur la touche  $\blacktriangle$ , sur la touche  $\nabla$  ou sur la touche **3** du pavé numérique pour sélectionner **3.Configuration de la numérotation abrégée**.

3.Configuration

4. Appuyez sur la touche x **OK**. L'écran suivant s'affiche.

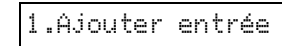

5. Appuyez sur la touche  $\blacktriangle$ , sur la touche  $\nabla$  ou sur la touche **2** du pavé numérique pour sélectionner **2.Modifier entrée**.

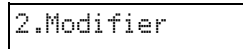

- 6. Appuyez sur la touche x **OK**. Le numéro et le nom de la première entrée de la liste de numérotation rapide s'affichent.
- 7. Appuyez sur la touche  $\triangle$  ou sur la touche  $\nabla$  pour sélectionner l'entrée que vous souhaitez modifier, puis appuyez sur la touche  $\Diamond$  **OK**.
- 8. L'écran affiche l'option **Numéro de téléphone:**. Appuyez ensuite sur la touche  $\Diamond$  **OK**.
- 9. Le numéro de téléphone de l'entrée sélectionnée s'affiche. Appuyez sur la touche  $\blacktriangleright$  pour accéder aux chiffres que vous souhaitez modifier. Appuyez sur les touches numériques pour saisir des chiffres ou sur la touche  $\triangleleft$  pour supprimer les chiffres situés sur la gauche.

Lorsque vous avez terminé, appuyez sur la touche  $\Diamond$  **OK**.

- 10. L'écran affiche l'option **Nom:**. Appuyez ensuite sur la touche  $\otimes$  **OK**.
- 11. Le nom correspondant à l'entrée sélectionnée s'affiche. Modifiez le nom de la manière indiquée à l'étape 9. Lorsque vous avez terminé, appuyez sur la touche x **OK**. L'option **2.Modifier entrée** s'affiche de nouveau.
- 12. Appuyez sur la touche  $\otimes$  **Arrêter** [y **Annuler/Retour**] jusqu'à ce que le premier écran s'affiche de nouveau.

### **Suppression d'une entrée de la liste de numérotation rapide**

1. Appuyez une fois sur la touche  $\otimes$ [ **Télécopie**] pour activer le mode de télécopie. Le voyant de la touche [ **Télécopie**] s'allume et l'écran suivant s'affiche.

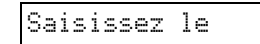

2. Appuyez sur la touche  $N$  [ $N$  **Configuration**]. L'écran suivant s'affiche.

1.Sélectionner

3. Appuyez sur la touche  $\blacktriangle$ , sur la touche  $\nabla$  ou sur la touche **3** du pavé numérique pour sélectionner **3.Configuration de la numérotation abrégée**.

3.Configuration

4. Appuyez sur la touche x **OK**. L'écran suivant s'affiche.

### 1.Ajouter entrée

5. Appuyez sur la touche  $\blacktriangle$ , sur la touche  $\nabla$  ou sur la touche **3** du pavé numérique pour sélectionner **3.Supprimer entrée**.

3.Supprimer

- 6. Appuyez sur la touche x **OK**. Le numéro et le nom de la première entrée de la liste de numérotation rapide s'affichent.
- 7. Appuyez sur la touche  $\triangle$  ou sur la touche  $\nabla$  pour sélectionner l'entrée que vous souhaitez supprimer, puis appuyez sur la touche  $\Diamond$  **OK**.
- 8. Un message de confirmation s'affiche. Appuyez sur la touche **1** (Oui) pour supprimer l'entrée ou sur la touche **2** (Non) pour annuler la suppression. L'option **3.Supprimer entrée** s'affiche de nouveau.
- 9. Appuyez sur la touche  $\odot$  **Arrêter** [y **Annuler/Retour**] jusqu'à ce que le premier écran s'affiche de nouveau.

### **Impression de la liste de numérotation rapide**

- 1. Chargez du papier ordinaire au format A4 (→ [page 20](#page-21-1)).
- 2. Appuyez une fois sur la touche  $\otimes$ [ **Télécopie**] pour activer le mode de télécopie. Le voyant de la touche [ **Télécopie**] s'allume et l'écran suivant s'affiche.

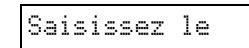

3. Appuyez sur la touche  $\mathbf{F}$  [ $\mathbf{F}$  **Configuration**]. L'écran suivant s'affiche.

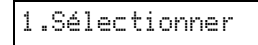

4. Appuyez sur la touche  $\blacktriangle$ , sur la touche  $\nabla$  ou sur la touche **2** du pavé numérique pour sélectionner **2.Imprimer rapport**.

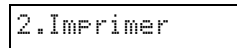

5. Appuyez sur la touche x **OK**. L'écran suivant s'affiche.

1.Liste de

6. Appuyez sur la touche  $\Diamond$  **OK** pour imprimer la liste de numérotation rapide.

#### **Remarque :**

Pour imprimer d'autres types de rapports, reportez-vous à la section « Impression de rapports » ci-après.

7. Appuyez sur la touche **Arrêter** [y **Annuler/Retour**] jusqu'à ce que le premier écran s'affiche de nouveau.

### *Impression de rapports*

- 1. Chargez du papier ordinaire au format A4  $\leftrightarrow$  [page 20](#page-21-1)).
- 2. Appuyez une fois sur la touche [ **Télécopie**] pour activer le mode de télécopie. Le voyant de la touche [ **Télécopie**] s'allume et l'écran suivant s'affiche.

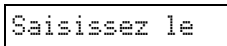

3. Appuyez sur la touche  $\mathbf{F}$  [ $\mathbf{F}$  **Configuration**]. L'écran suivant s'affiche.

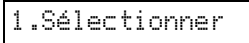

4. Appuyez sur la touche  $\blacktriangle$ , sur la touche  $\nabla$  ou sur la touche **2** du pavé numérique pour sélectionner **2.Imprimer rapport**.

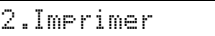

- 5. Appuyez sur la touche  $\Diamond$  **OK**.
- 6. Appuyez sur la touche  $\blacktriangle$ , sur la touche  $\nabla$  ou sur la touche **2**, **3** ou **4** du pavé numérique pour afficher une des options suivantes :
	- **2.Liste des télécopies**
	- **3.Dernière transmission**
	- **4.Réimprimer les télécopies en mémoire**
- 7. Appuyez sur la touche  $\otimes$  **OK** pour imprimer le rapport sélectionné.
- 8. Appuyez sur la touche **Arrêter** [y **Annuler/Retour**] jusqu'à ce que le premier écran s'affiche de nouveau.

### <span id="page-16-0"></span>**Envoi d'une télécopie**

Avant de procéder à la télécopie, placez la photo ou le document original sur la vitre d'exposition  $\rightarrow$  « Mise en place des documents originaux sur la [vitre d'exposition » à la page 22\)](#page-23-2). Envoyez ensuite la télécopie manuellement en saisissant un numéro de télécopieur, en recomposant le numéro de télécopieur précédent ou en sélectionnant une entrée de la liste de numérotation rapide.

### *Saisie ou recomposition manuelle d'un numéro de télécopieur*

1. Appuyez une fois sur la touche  $\otimes$ [ **Télécopie**] pour activer le mode de télécopie. Le voyant de la touche [ **Télécopie**] s'allume et l'écran suivant s'affiche.

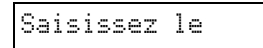

2. Appuyez sur les touches du pavé numérique pour saisir le numéro de télécopieur. Vous pouvez saisir les chiffres 0 à 9 et les caractères \* et # (64 caractères maximum).

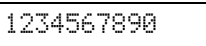

#### **Remarque :**

Si vous souhaitez modifier un caractère situé sur la gauche, appuyez sur la touche < pour supprimer le caractère et le saisir de nouveau. Appuyez sur la touche  $\blacktriangleright$  si vous souhaitez déplacer le curseur vers la droite.

Si vous souhaitez recomposer le dernier numéro de télécopieur utilisé, appuyez sur la touche [**Recomposition/pause**] (au lieu de saisir le numéro de télécopieur). Le dernier numéro de télécopieur ou le nom correspondant à l'entrée de la liste de numérotation rapide s'affiche sur l'écran LCD.

3. Appuyez sur la touche  $\Diamond$  **Démarrer**  $\bullet$ [x **Démarrer N&B**] ou sur la touche x **Démarrer** 0000 [ $\Phi$  **Démarrer couleur**].

#### **Remarque :**

- ❏ Si le télécopieur du destinataire imprime uniquement en noir et blanc, les données de la télécopie sont automatiquement envoyées en noir et blanc (même si vous appuyez sur la touche x **Démarrer** 0000 [ $\textcircled{\textcirc}$  **Démarrer couleur**]).
- ❏ Si vous souhaitez annuler la télécopie à un quelconque moment, appuyez sur la touche  $\otimes$  **Arrêter** [y **Annuler/Retour**].
- 4. Une fois le document original numérisé, l'écran suivant s'affiche.

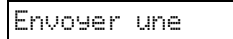

Si vous ne souhaitez pas envoyer d'autres pages, appuyez sur la touche **2** (Non). Le combiné multifonction compose le numéro de télécopieur et envoie le document.

#### **Remarque :**

Si le numéro de télécopieur est occupé ou en cas de problème de connexion, un message d'erreur s'affiche et le premier écran du mode de télécopie s'affiche de nouveau. Le combiné multifonction compose de nouveau le numéro après une minute. Attendez la recomposition ou vérifiez la connexion et les paramètres et procédez de nouveau à l'envoi de la télécopie.

Si vous souhaitez envoyer une autre page, appuyez sur la touche **1** (Oui). Ouvrez le capot, retirez le premier document original, placez le document original suivant et fermez le capot. Appuyez ensuite sur la touche x **OK** pour envoyer la page suivante. Répétez cette étape pour envoyer l'ensemble des pages requises.

#### **Remarque :**

Si vous envoyez une télécopie en couleur ou un document de grande taille qui occupe une large quantité de mémoire, le combiné multifonction numérise et envoie une seule page à la fois. Il vous demande ensuite si vous souhaitez envoyer une autre page. La connexion avec le télécopieur reste établie jusqu'à la fin de l'opération.

### *Numérotation rapide d'un numéro de télécopieur*

1. Appuyez une fois sur la touche  $\otimes$ [ **Télécopie**] pour activer le mode de télécopie. Le voyant de la touche [ **Télécopie**] s'allume et l'écran suivant s'affiche.

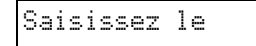

2. Appuyez sur la touche  $\mathbf{F}$  [ $\mathbf{F}$  **Configuration**]. L'écran suivant s'affiche.

### 1.Sélectionner

- 3. Appuyez sur la touche x **OK**. Le numéro ou le nom de la première entrée de la liste de numérotation rapide s'affiche.
- 4. Pour envoyer une télécopie à la première entrée de la liste de numérotation rapide, appuyez sur la touche x **OK**. Passez ensuite à l'étape 5.

Pour sélectionner une autre entrée de la liste de numérotation rapide, appuyez sur la touche  $\blacktriangle$ ou sur la touche ▼ pour afficher l'entrée ou appuyez sur la touche numérique correspondant au numéro de l'entrée de la liste de numérotation rapide. Appuyez sur la touche  $\Diamond$  **OK**, puis passez à l'étape 5.

5. Appuyez sur la touche  $\otimes$  **Démarrer**  $\bullet$ [x **Démarrer N&B**] ou sur la touche x **Démarrer** 0000 [ $\otimes$  **Démarrer couleur**].

#### **Remarque :**

- ❏ Si le télécopieur du destinataire imprime uniquement en noir et blanc, les données de la télécopie sont automatiquement envoyées en noir et blanc (même si vous appuyez sur la touche x **Démarrer** 0000 [ $\textcircled{}$  **Démarrer couleur**]).
- ❏ Si vous souhaitez annuler la télécopie à un quelconque moment, appuyez sur la touche @ Arrêter [ $\otimes$  Annuler/Retour].
- 6. Une fois le document original numérisé, l'écran suivant s'affiche.

Envoyer une autre

Si vous ne souhaitez pas envoyer d'autres pages, appuyez sur la touche **2** (Non). Le combiné multifonction compose le numéro de télécopieur et envoie le document.

#### **Remarque :**

Si le numéro de télécopieur est occupé ou en cas de problème de connexion, un message d'erreur s'affiche et le premier écran du mode de télécopie s'affiche de nouveau. Le combiné multifonction compose de nouveau le numéro après une minute. Attendez la recomposition ou vérifiez la connexion et les paramètres et procédez de nouveau à l'envoi de la télécopie.

Si vous souhaitez envoyer une autre page, appuyez sur la touche **1** (Oui). Ouvrez le capot, retirez le premier document original, placez le document original suivant et fermez le capot. Appuyez ensuite sur la touche x **OK** pour envoyer la page suivante. Répétez cette étape pour envoyer l'ensemble des pages requises.

#### **Remarque :**

Si vous envoyez une télécopie en couleur ou un document de grande taille qui occupe une large quantité de mémoire, le combiné multifonction numérise et envoie une seule page à la fois. Il vous demande ensuite si vous souhaitez envoyer une autre page. La connexion avec le télécopieur reste établie jusqu'à la fin de l'opération.

### *Envoi de télécopies à partir du téléphone connecté*

Si votre téléphone est connecté au combiné multifonction, vous pouvez envoyer les données de la télécopie une fois la connexion établie.

1. Appuyez une fois sur la touche  $\otimes$ [ **Télécopie**] pour activer le mode de télécopie. Le voyant de la touche [ **Télécopie**] s'allume et l'écran suivant s'affiche.

Saisissez le

- 2. Placez la photo ou le document original sur la vitre d'exposition ( $\blacklozenge$  « Mise en place des [documents originaux sur la vitre d'exposition » à](#page-23-2)  [la page 22](#page-23-2)).
- 3. Composez un numéro au niveau du téléphone connecté au combiné multifonction.
- 4. Appuyez sur la touche  $\Diamond$  **Démarrer**  $\bullet$ [x **Démarrer N&B**] ou sur la touche x **Démarrer** 0000 [ $\circ$  **Démarrer couleur**] une fois la connexion établie. Un son vous indiquant que le destinataire est prêt à recevoir les données est émis.

#### **Remarque :**

Si le télécopieur du destinataire imprime uniquement en noir et blanc, les données de la télécopie sont automatiquement envoyées en noir et blanc (même si vous appuyez sur la touche  $\otimes$  **Démarrer** 0000 [ $\otimes$  **Démarrer couleur**]).

5. Une fois le document original numérisé, le message **Envoyer une autre page? 1:O 2:N** s'affiche. Appuyez sur la touche **1** (Oui) si vous souhaitez envoyer d'autres pages. Si vous ne souhaitez pas envoyer d'autres pages, appuyez sur la touche **2** (Non). Le combiné multifonction envoie alors le document.

#### **Remarque :**

Si vous souhaitez annuler la télécopie à un quelconque moment, appuyez sur la touche y **Arrêter** [y **Annuler/Retour**].

### *Définition ou réglage de la résolution et du contraste*

Procédez comme suit pour définir ou régler la résolution :

1. Appuyez sur la touche *S* [ *S* **Télécopie**] jusqu'à ce que l'écran suivant s'affiche.

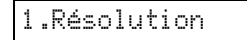

- 2. Appuyez sur la touche  $\otimes$  **OK**.
- Appuyez sur la touche  $\triangle$  or  $\nabla$  pour sélectionner la résolution.
- 4. Appuyez sur la touche  $\Diamond$  **OK**. L'option **1.Résolution** s'affiche de nouveau.
- 5. Appuyez sur la touche **☉ Arrêter** [y **Annuler/Retour**] jusqu'à ce que le premier écran s'affiche de nouveau.

Procédez comme suit pour définir ou régler le contraste :

1. Appuyez sur la touche *S* [ *S* **Télécopie**] jusqu'à ce que l'écran suivant s'affiche.

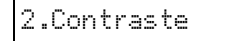

- 2. Appuyez sur la touche  $\Diamond$  **OK**.
- 3. Appuyez sur la touche  $\triangle$  or  $\nabla$  pour sélectionner le contraste.
- 4. Appuyez sur la touche  $\Diamond$  **OK**. L'option **2.Contraste** s'affiche de nouveau.
- 5. Appuyez sur la touche **Arrêter** [y **Annuler/Retour**] jusqu'à ce que le premier écran s'affiche de nouveau.

### <span id="page-18-0"></span>**Réception de télécopies**

En mode de réponse automatique, le combiné multifonction reçoit et imprime automatiquement les télécopies. Vous pouvez cependant souhaiter recevoir les télécopies manuellement si vous avez connecté le combiné multifonction et un téléphone ou un répondeur à une ligne téléphonique qui reçoit également des appels vocaux. Vous pouvez alors reconnaître la tonalité d'une télécopie émise par le télécopieur d'envoi et appuyer sur une touche du combiné multifonction pour recevoir la télécopie ou laisser le répondeur déterminer si l'appel est une télécopie entrante.

#### **Remarque :**

Assurez-vous que le paramètre Format du papier correspond à la taille du papier chargé. Si la taille des pages de la télécopie entrante est supérieure à celle du papier chargé, elle est réduite conformément à la taille sélectionnée ou l'impression est effectuée sur plusieurs pages, selon le paramètre Réduction automatique sélectionné ( $\blacklozenge$  « Sélection des paramètres d'envoi/de réception » [à la page 11](#page-12-0)).

### <span id="page-18-1"></span>*Sélection du mode de réponse*

Au niveau du premier écran, le combiné multifonction vous indique si la fonction Réponse auto est activée ou non.

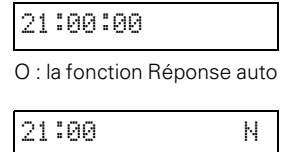

N : la fonction Réponse auto

Pour modifier le mode de réponse, appuyez sur la touche [**Réponse auto**]. Le paramètre affiché sur le premier écran change (**O** ou **N**). Appuyez de nouveau sur la touche [**Réponse auto**] pour rétablir le paramètre.

#### **Remarque :**

Vous pouvez définir le nombre de sonneries émises avant réception de la télécopie par le combiné multifonction à l'aide du paramètre Sonneries avant réponse ( $\blacklozenge$  « Sélection des [paramètres d'envoi/de réception » à la page 11](#page-12-0)).

### *Réception d'une télécopie*

Si le combiné multifonction reçoit une télécopie alors que le mode Réponse auto est activé, le message **Impression...** apparaît sur l'écran LCD.

Si le combiné multifonction reçoit une télécopie alors que le mode de réponse manuel est activé, le téléphone connecté se met à sonner. Lorsque vous répondez au téléphone pour vérifier que l'appel est une télécopie, appuyez sur la touche x **Démarrer**  $\bullet$  [◈ **Démarrer N&B**] ou sur la touche ◈ **Démarrer** 0000 [ $\otimes$  **Démarrer couleur**] pour recevoir la télécopie. Le message **Impression...** apparaît sur l'écran LCD.

#### **Remarque :**

Vous ne pouvez pas sélectionner la couleur d'impression des données de la télécopie. La couleur dépend des paramètres définis par l'expéditeur.

Une fois que le combiné multifonction a reçu l'ensemble des pages, il lance l'impression de la télécopie. Une fois l'impression terminée, le premier écran s'affiche de nouveau.

#### **Remarque :**

Si le papier vient à manquer en cours d'impression, un message d'erreur vous informe que le bac feuille à feuille est vide. Chargez du papier et appuyez sur la touche x **OK** pour poursuivre l'impression. Si d'autres messages d'erreur s'affichent, reportez-vous à la section → [« Messages d'erreur » à la page 38](#page-39-2).

<span id="page-20-0"></span>Epson propose une gamme complète de papiers spéciaux qui permettent d'obtenir des résultats exceptionnels lorsqu'ils sont associés à des imprimantes et de l'encre Epson. Le type de papier sélectionné affecte l'aspect de l'impression. Par conséquent, veillez à sélectionner un papier adapté à votre travail.

### <span id="page-20-2"></span><span id="page-20-1"></span>**Sélection du papier**

Si vous procédez à une copie ou imprimez le brouillon d'une image, l'utilisation de papier ordinaire est tout à fait adaptée. Pour obtenir des résultats optimaux, nous vous recommandons cependant d'utiliser les papiers jet d'encre spéciaux Epson conçus pour le produit.

Avant de procéder à l'impression, vous devez sélectionner le paramètre Type de papier adapté sur le panneau de contrôle. Ce paramètre est important, il détermine en effet le mode d'application de l'encre sur le papier.

Les types de papier et les paramètres disponibles sont les suivants :

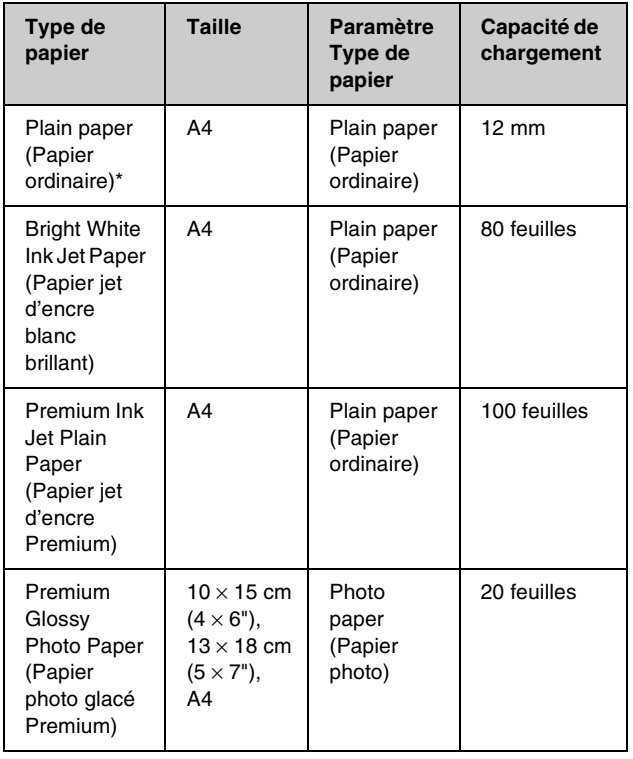

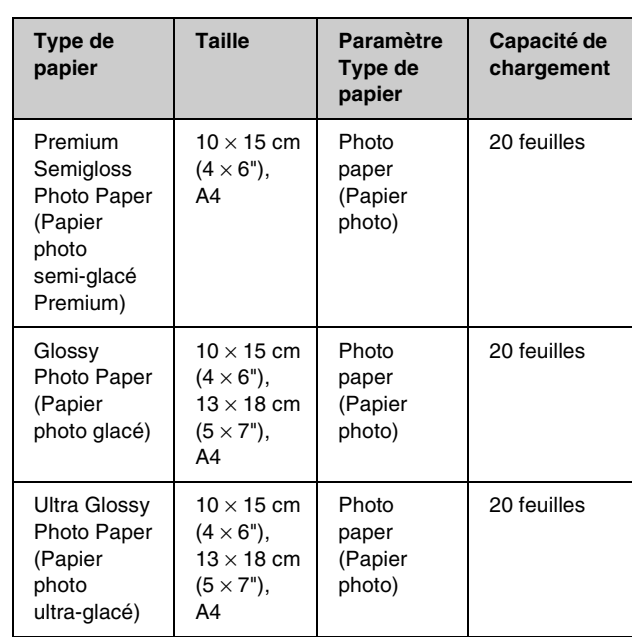

\* Vous pouvez utiliser du papier dont le grammage est compris entre 64 et 90 g/m<sup>2</sup>.

#### **Remarque :**

La disponibilité des supports varie selon les pays.

### <span id="page-21-1"></span><span id="page-21-0"></span>**Chargement du papier**

1. Ouvrez et déployez le guide papier.

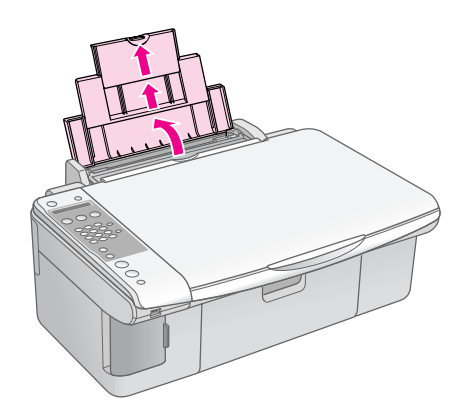

2. Ouvrez le plateau de sortie et dépliez les extensions.

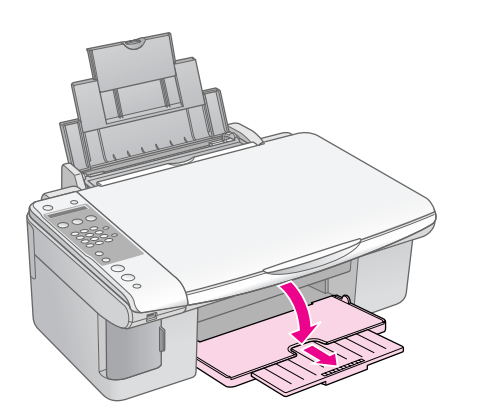

3. Déployez la protection du bac feuille à feuille.

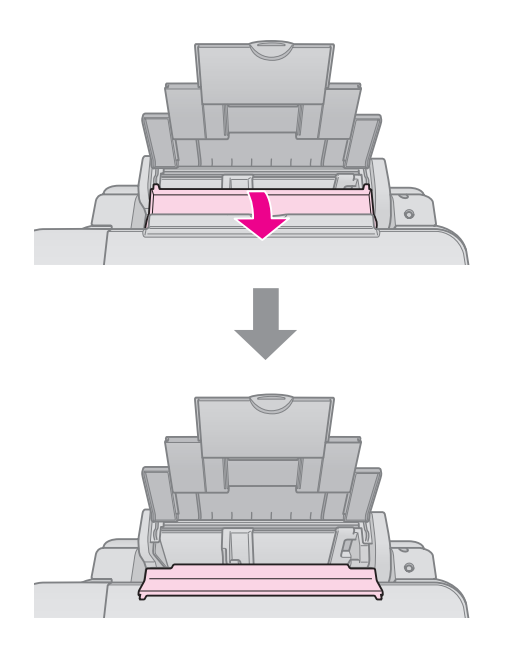

4. Placez le papier comme indiqué sur les illustrations suivantes.

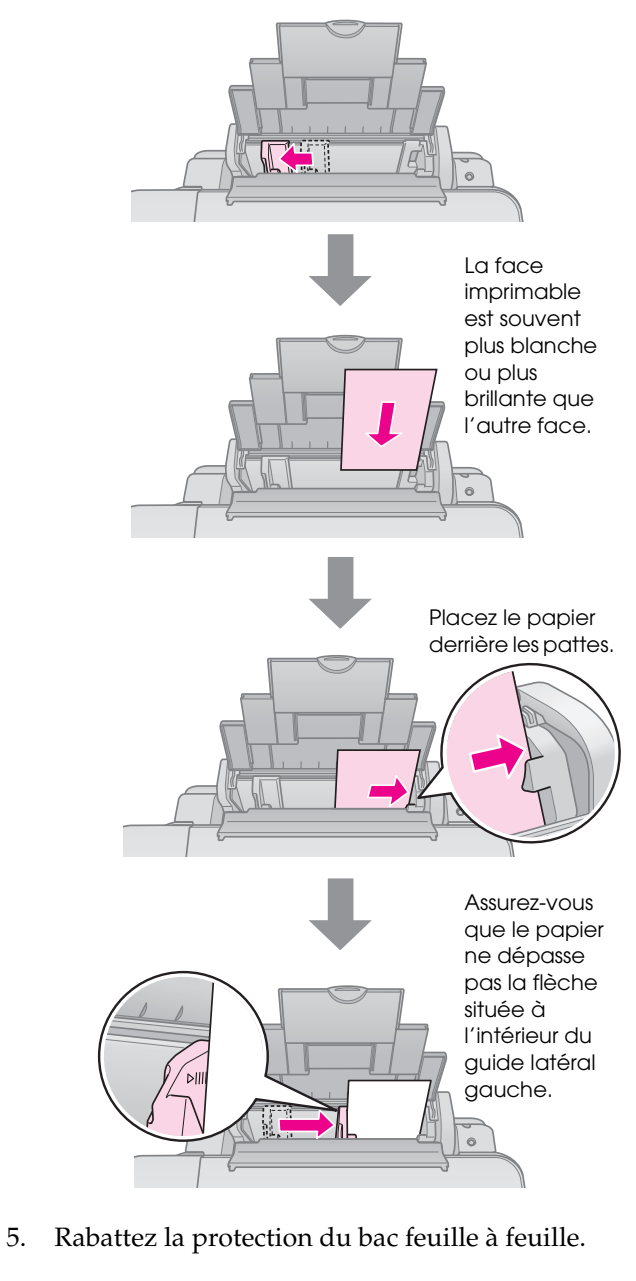

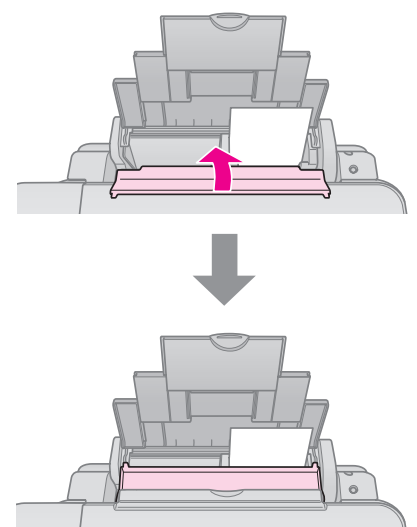

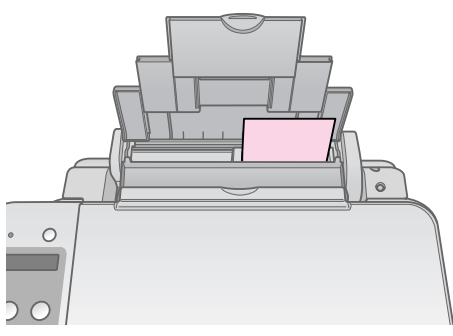

 $10 \times 15$  cm  $(4 \times 6")$  et  $13 \times 18$  cm  $(5 \times 7")$ 

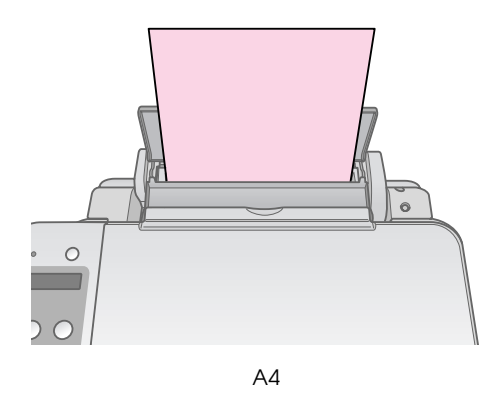

Veillez également à placer le levier d'épaisseur du papier sur la position  $\Box$ .

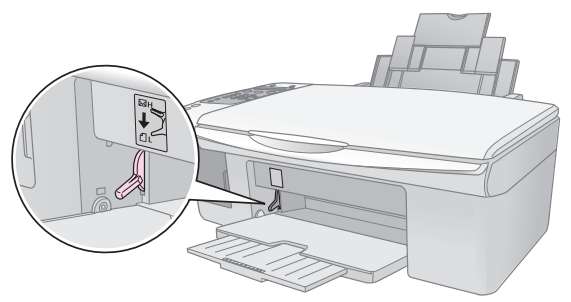

L'écran LCD indique que le levier n'est plus dans la même position et que la position  $\Box$  ou  $\boxtimes$  est sélectionnée.

#### **Remarque :**

Veillez à ne pas charger un nombre de feuilles supérieur au nombre recommandé. Vérifiez le paramètre Type de papier avant de procéder à l'impression afin de vous assurer qu'il correspond au type de papier chargé ( $\rightarrow$  « Sélection du [papier » à la page 19\)](#page-20-1).

<span id="page-23-0"></span>Vous pouvez copier des documents et des photos sans l'aide d'un ordinateur.

Notez les éléments suivants lors de la copie :

- Il est possible que la taille de l'image copiée ne soit pas exactement celle de l'original.
- Selon le type de papier utilisé, la qualité d'impression peut décliner dans le haut et le bas du tirage et ces zones peuvent être tachées.
- Veillez à ce que la vitre d'exposition soit propre.
- Assurez-vous que le document ou la photo est posé bien à plat sur la vitre d'exposition, faute de quoi la copie sera floue.
- Ne tirez pas sur le papier en cours d'impression, il sera automatiquement éjecté.

### <span id="page-23-2"></span><span id="page-23-1"></span>**Mise en place des documents originaux sur la vitre d'exposition**

1. Ouvrez le capot et placez le document original, face à copier orientée vers le bas, sur la vitre d'exposition, dans le coin supérieur gauche.

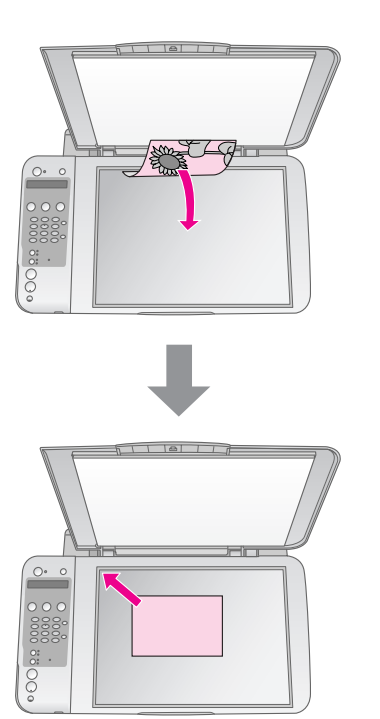

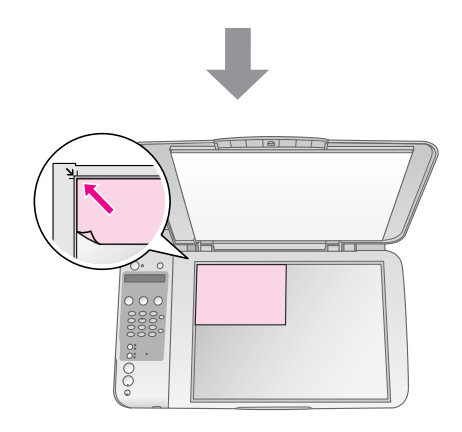

2. Fermez doucement le capot de manière à ce que le document original reste en place.

#### c **Important :**

N'ouvrez jamais le capot au-delà du point maximal d'ouverture et ne placez pas d'objets lourds sur le produit.

Si vous devez copier des documents épais ou de grande taille, vous pouvez retirer le capot. Il vous suffit de l'ouvrir et de le tirer vers le haut.

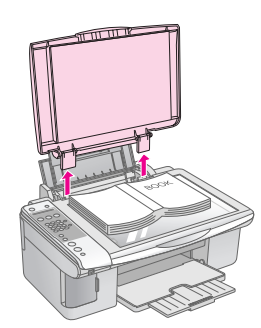

Si vous devez maintenir le document à plat lors de la copie, n'appuyez pas trop fort et veillez à ne pas déplacer le document.

Lorsque vous avez terminé, réinstallez le capot en insérant les pattes dans les orifices.

### <span id="page-24-0"></span>**Copie des documents**

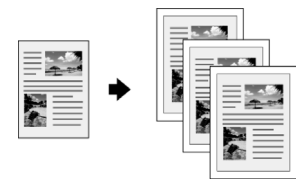

#### **Conseil :**

Le papier ordinaire pour photocopieur permet de réaliser des copies classiques de qualité satisfaisante. Si vous souhaitez obtenir des textes plus marqués et des couleurs plus vives, essayez un des papiers spéciaux Epson ( $\Rightarrow$  [« Sélection du papier » à la page 19\)](#page-20-2).

- 1. Chargez du papier ordinaire au format A4  $\leftrightarrow$  [page 20](#page-21-1)).
- 2. Placez le document original sur la vitre  $d'$ exposition ( $\blacklozenge$  « Mise en place des documents [originaux sur la vitre d'exposition » à la page 22](#page-23-1)).
- 3. Définissez les paramètres suivants au niveau du panneau de contrôle.

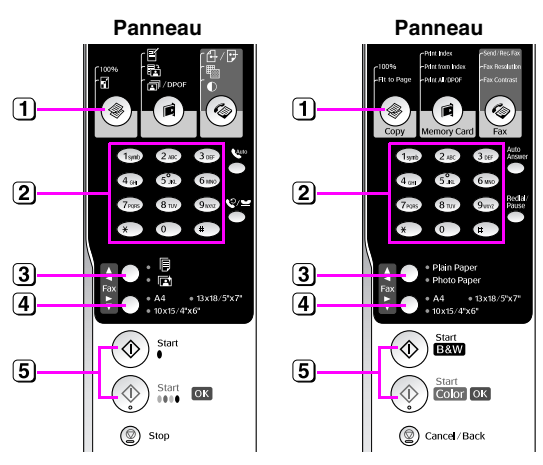

- 1) Appuyez sur la touche  $\mathcal{F}$  [ $\mathcal{F}$  **Copie**].
- Utilisez les touches numériques pour définir le nombre de copies (de 1 à 99).

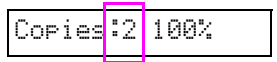

- **[3] Sélectionnez [ [Papier ordinaire].**
- Sélectionnez **A4**.

#### **Conseil :**

Si vous souhaitez redimensionner automatiquement la copie conformément à la taille du papier chargé, appuyez sur la touche  $\mathcal{F}$  [ $\mathcal{F}$  **Copie**] jusqu'à ce que l'option **Copies:xx Ajuster à la page** s'affiche sur l'écran LCD.

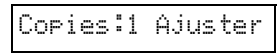

Appuyez sur la touche x **Démarrer** D [x **Démarrer N&B**] pour réaliser une copie en noir et blanc. Appuyez sur la touche  $\otimes$  **Démarrer** 0000 [ $\otimes$  **Démarrer couleur**] pour réaliser une copie en couleur.

Si vous souhaitez interrompre la copie, appuyez sur la touche  $\odot$  **Arrêter** [ $\odot$  **Annuler/Retour**].

#### **Remarque :**

Si les bords de la copie sont rognés, éloignez légèrement le document original du coin.

### *Accélération de la copie*

Si vous souhaitez réaliser rapidement une copie de qualité ordinaire, vous pouvez imprimer une copie de type brouillon. La qualité d'impression est réduite mais la copie est réalisée plus rapidement.

- 1. Chargez du papier ordinaire A4 et sélectionnez **Depier ordinaire**] et A4 sur le panneau de contrôle.
- 2. Lorsque vous êtes prêt à procéder à la copie, maintenez la touche y **Arrêter** [y **Annuler/Retour**] enfoncée, puis maintenez la touche  $\otimes$  **Démarrer** 0000 [ $\otimes$  **Démarrer couleur**] (copie en couleur) ou x **Démarrer**  $\bullet$  [ $\odot$  **Démarrer N&B**] (copie en noir et blanc) enfoncée.
- 3. Relâchez les deux touches lorsque le voyant **Marche** clignote.

#### **Remarque :**

Pour les copies de type brouillon, l'encre noire et l'encre couleur sont mélangées (même pour les copies en noir et blanc).

### <span id="page-25-0"></span>**Copie des photos**

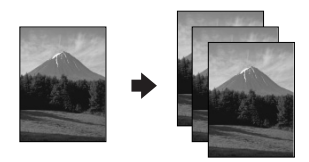

- 1. Chargez du papier photo  $(\blacklozenge$  [page 20\)](#page-21-1).
- 2. Placez le document original sur la vitre d'exposition ( $\blacklozenge$  « Mise en place des documents [originaux sur la vitre d'exposition » à la page 22\)](#page-23-1).
- 3. Définissez les paramètres suivants au niveau du panneau de contrôle.

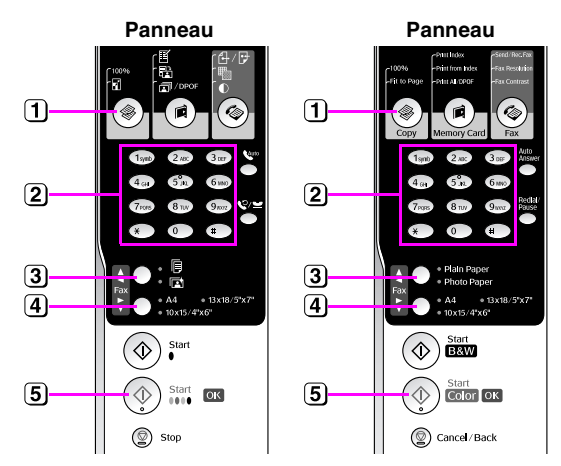

- **1** Appuyez sur la touche  $\mathscr{F}$  [ $\mathscr{F}$  Copie].
- Utilisez le pavé numérique pour définir le nombre de copies (de 1 à 99).
- Sélectionnez g [**Papier photo**].
- Sélectionnez la taille du papier chargé.

#### **Conseil :**

Si vous souhaitez redimensionner automatiquement la copie conformément à la taille du papier chargé, appuyez sur la touche  $\textcircled{*}$  [ $\textcircled{*}$  **Copie**] jusqu'à ce que l'option **Copies:xx Ajuster à la page** s'affiche sur l'écran LCD.

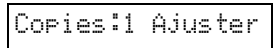

**[5] Appuyez sur la touche**  $\&$  **Démarrer** 0000 [ $\&$  Démarrer **couleur**] pour réaliser une copie en couleur.

#### Si vous souhaitez interrompre la copie, appuyez sur la touche y **Arrêter** [y **Annuler/Retour**].

#### **Remarque :**

Si les bords de la copie sont rognés, éloignez légèrement le document original du coin.

# <span id="page-26-0"></span>**Impression à partir d'une carte mémoire**

Vous pouvez imprimer les photos directement à partir de la carte mémoire de votre appareil photo numérique. Il vous suffit d'insérer la carte dans l'emplacement pour carte mémoire, vous êtes alors prêt à imprimer.

### <span id="page-26-1"></span>**Manipulation de la carte mémoire**

### <span id="page-26-4"></span>*Cartes compatibles*

Assurez-vous que votre carte mémoire correspond aux spécifications suivantes.

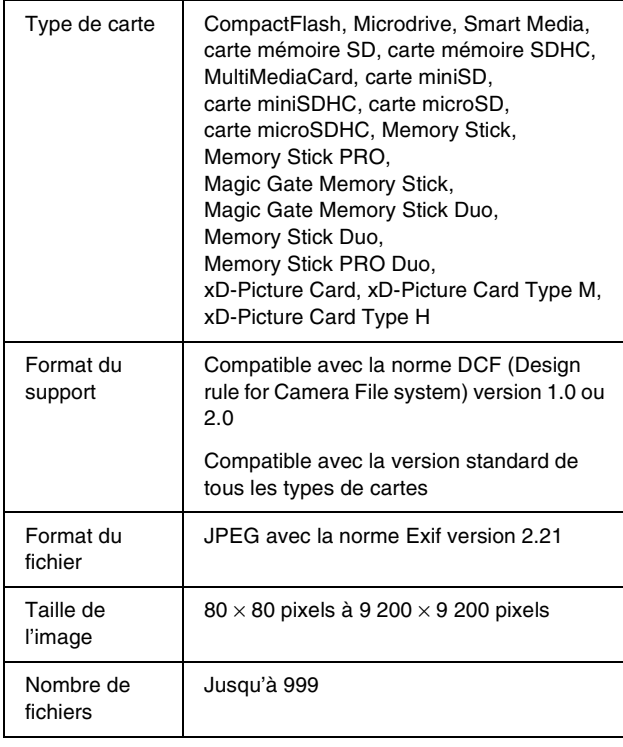

### <span id="page-26-3"></span><span id="page-26-2"></span>*Insertion de la carte mémoire*

- 1. Mettez l'ordinateur hors tension ou déconnectez-le du produit.
- 2. Assurez-vous que le produit est sous tension.

3. Ouvrez le couvercle de l'emplacement pour carte mémoire.

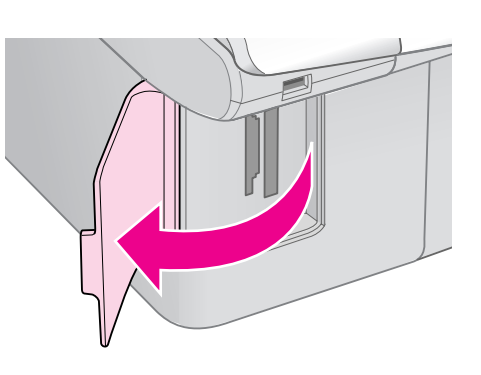

4. Assurez-vous que le voyant de la carte mémoire est éteint et que les emplacements pour carte mémoire ne contiennent aucune carte. Insérez ensuite la carte mémoire.

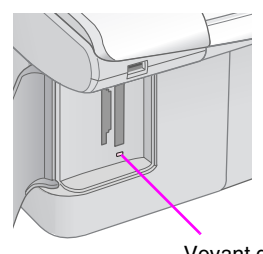

Voyant de l'emplacement pour carte mémoire

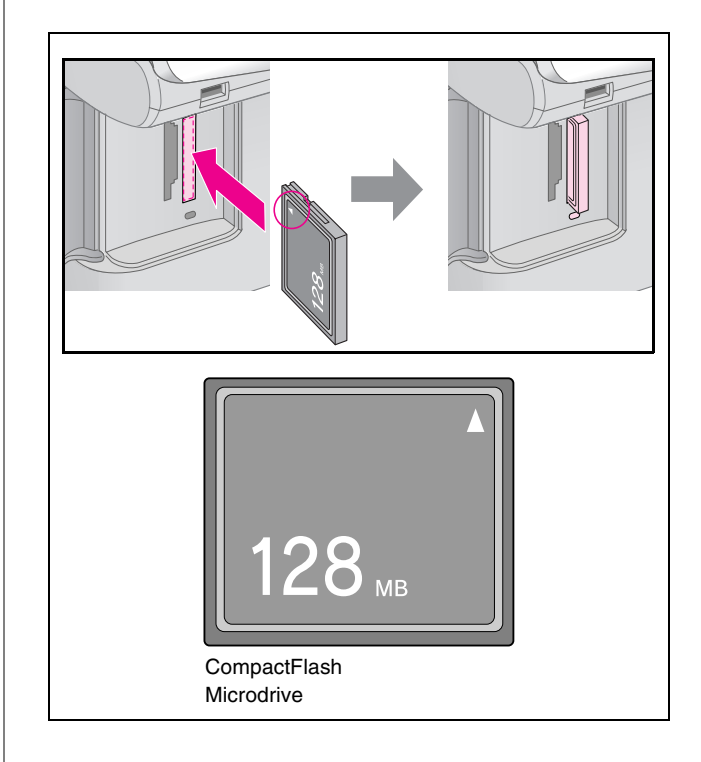

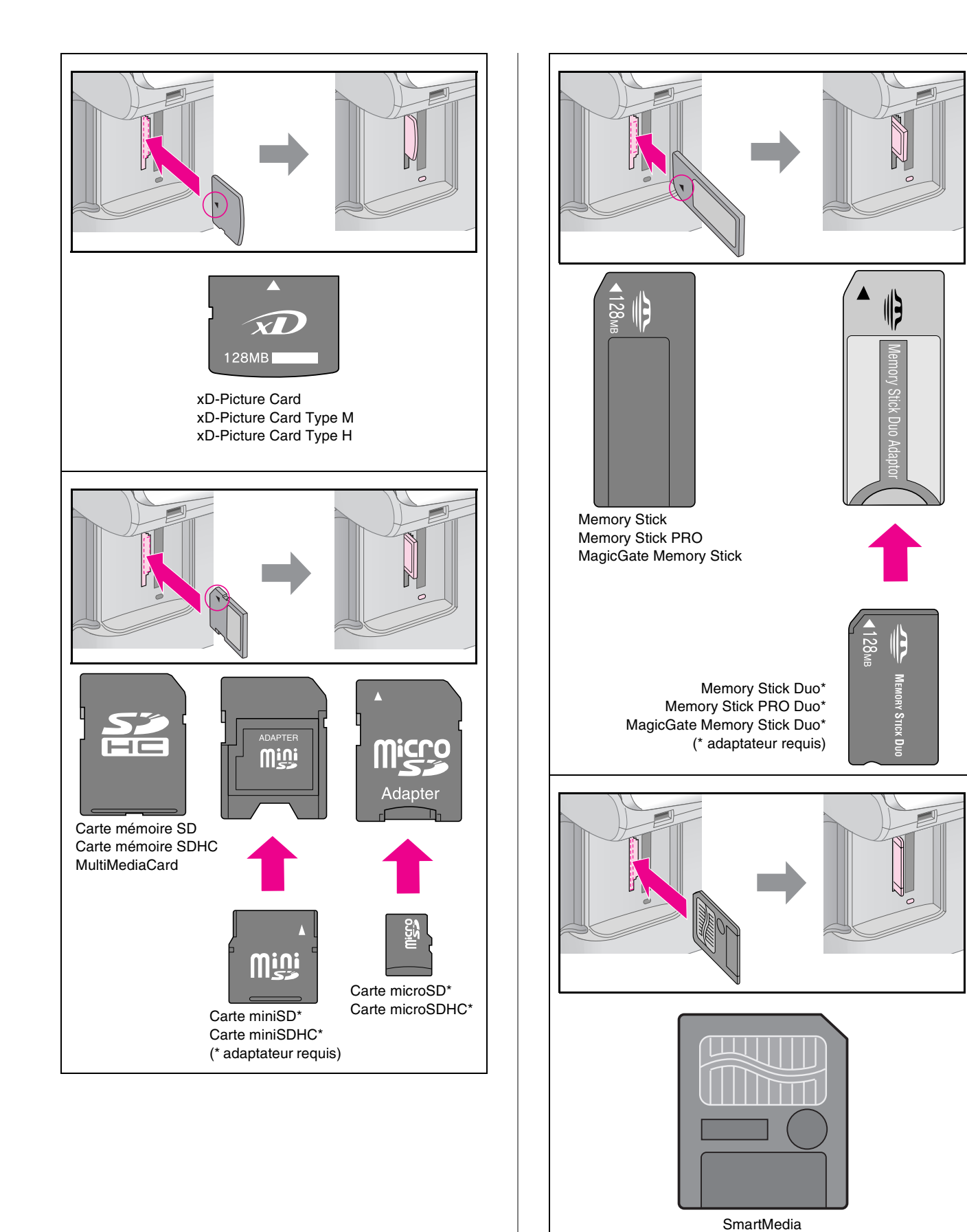

### $\blacksquare$  Important :

Veillez à vérifier le sens dans lequel la carte doit être insérée. Si la carte nécessite un adaptateur, veillez également à installer l'adaptateur avant d'insérer la carte, faute de quoi vous risquez de ne plus pouvoir retirer la carte du produit.

- 5. Assurez-vous que le voyant de la carte mémoire clignote et reste ensuite allumé.
- 6. Fermez le couvercle de l'emplacement pour carte mémoire.

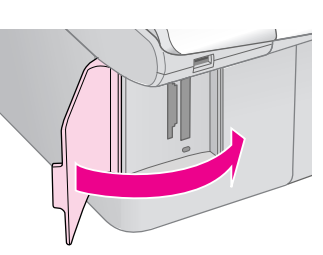

### c **Important :**

- ❏ N'insérez qu'une seule carte mémoire à la fois.
- ❏ N'essayez pas de forcer l'insertion de la carte mémoire dans l'emplacement. Les cartes mémoire ne peuvent être insérées complètement. Si vous forcez l'insertion de la carte, vous risquez d'endommager le produit et/ou la carte mémoire.
- ❏ Maintenez le couvercle de l'emplacement pour carte mémoire fermé lorsqu'une carte est insérée. Cette mesure permet de protéger la carte mémoire et l'emplacement de la poussière et de l'électricité statique. Si vous ne respectez pas cette mesure, vous risquez de perdre les données présentes sur la carte mémoire ou d'endommager le produit.
- ❏ La charge électrostatique présente sur les cartes mémoire peut entraîner des problèmes de fonctionnement au niveau du produit.

#### **Remarque :**

- ❏ Vous pouvez uniquement procéder à des impressions en couleur à partir de la carte mémoire (vous ne pouvez pas imprimer en noir et blanc).
- ❏ Si un appareil photo numérique est connecté au produit, déconnectez-le avant d'insérer la carte mémoire.

### *Retrait de la carte mémoire*

- 1. Assurez-vous que tous les travaux d'impression sont terminés.
- 2. Ouvrez le couvercle de l'emplacement pour carte mémoire.
- 3. Assurez-vous que le voyant de la carte mémoire ne clignote pas.
- 4. Retirez la carte mémoire en la tirant directement hors de son emplacement.
- 5. Fermez le couvercle de l'emplacement pour carte mémoire.

#### $\blacksquare$  Important :

- ❏ Ne retirez pas la carte mémoire et ne mettez pas le produit hors tension lorsque le voyant de la carte mémoire clignote, faute de quoi vous risquez de perdre les données présentes sur la carte mémoire.
- ❏ Si votre ordinateur est équipé de Windows 2000 ou XP, ne mettez jamais le produit hors tension et ne déconnectez jamais le câble USB lorsqu'une carte mémoire est insérée, faute de quoi vous risquez de perdre les données présentes sur la carte mémoire. Pour plus de détails, reportez-vous au *Guide d'utilisation* en ligne.

### <span id="page-28-0"></span>**Impression des photos**

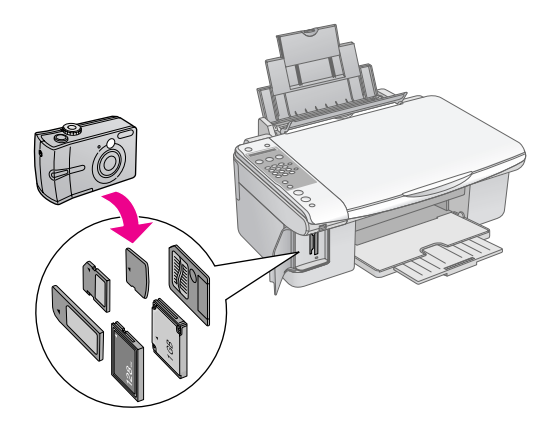

Une fois la carte mémoire insérée, vous pouvez :

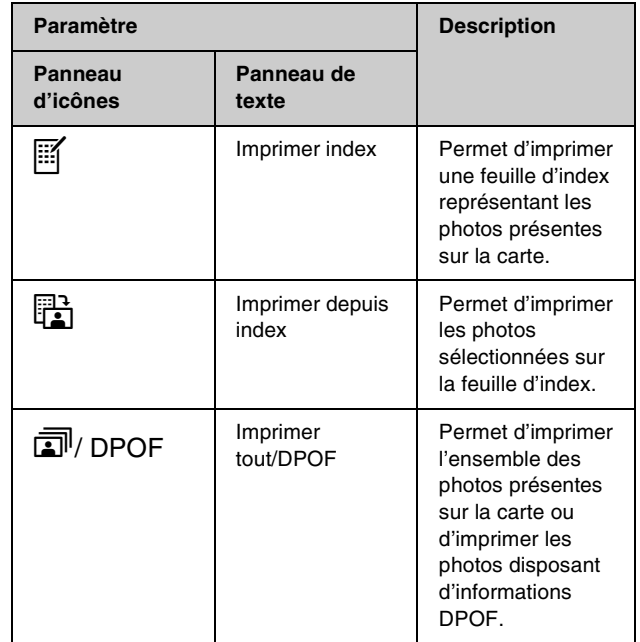

### <span id="page-29-0"></span>**Sélection et impression des photos à l'aide d'une feuille d'index**

Vous pouvez utiliser une feuille d'index pour sélectionner les photos à imprimer. Commencez par imprimer la feuille d'index qui comprend une version miniature de l'ensemble des photos présentes sur la carte mémoire. Puis, repérez sur la feuille d'index les photos que vous souhaitez imprimer et numérisez la feuille. Les photos sélectionnées seront automatiquement imprimées.

#### **Impression d'une feuille d'index**

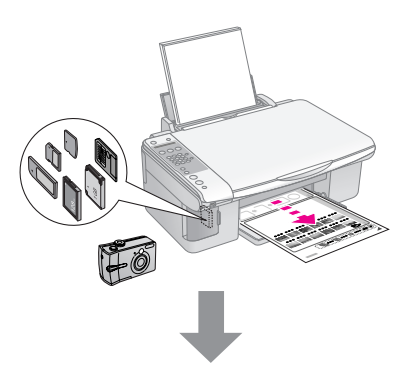

#### **Sélection des photos sur la feuille d'index**

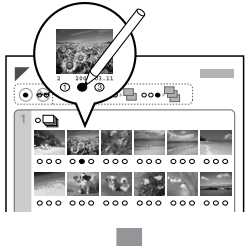

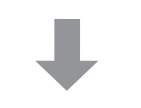

#### **Numérisation de la feuille d'index**

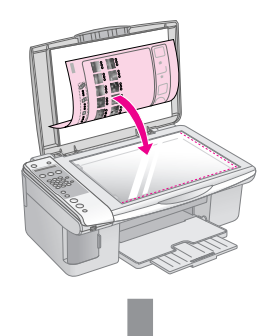

#### **Impression des photos sélectionnées**

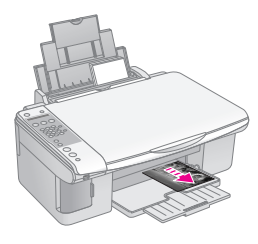

### *1. Impression d'une feuille d'index*

1. Chargez plusieurs feuilles de papier ordinaire de format  $\widehat{A4}$  ( $\blacktriangleright$  [page 20\)](#page-21-1).

Vous pouvez imprimer un maximum de 30 images sur une page. Si la carte mémoire contient plus de 30 photos, vous devez donc disposer de suffisamment de feuilles pour imprimer toutes les pages de l'index.

- 2. Insérez une carte mémoire  $(\rightarrow$  [page 25\)](#page-26-2).
- 3. Appuyez sur la touche **I** [**a** Carte mémoire] jusqu'à ce que l'option **1.Img:xx Imprimer index** s'affiche sur l'écran LCD.

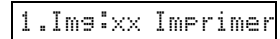

- 4. Assurez-vous que **[Papier ordinaire**] et A4 sont sélectionnés.
- 5. Appuyez sur la touche  $\Diamond$  **OK**. La feuille d'index est imprimée.

Si vous souhaitez interrompre la copie, appuyez sur la touche  $\odot$  **Arrêter** [ $\odot$  **Annuler/Retour**].

#### **Remarque :**

- ❏ Assurez-vous que le repère en forme de triangle situé dans le coin supérieur gauche de la feuille d'index est correctement imprimé. Si la feuille d'index n'est pas imprimée correctement, le produit ne peut la numériser.
- ❏ Si la carte mémoire contient un grand nombre de photos, l'opération peut nécessiter quelques minutes.
- ❏ Lors de l'impression de plusieurs feuilles d'index, les pages sont imprimées dans l'ordre inverse (de la dernière page à la première page). Les images les plus récentes sont donc imprimées en premier.

### <span id="page-29-1"></span>*2. Sélection des photos sur la feuille d'index*

Sélectionnez les photos en remplissant les cercles de la feuille d'index à l'aide d'un crayon noir.

Incorrect :

Correct :

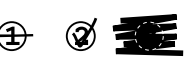

Sélectionnez **Tous** pour imprimer une copie de chaque photo et remplissez une des formes ovales situées sous chaque photo pour imprimer une, deux ou trois copies.

### <span id="page-30-0"></span>*3. Numérisation de la feuille d'index et impression des photos sélectionnées*

1. Placez la feuille d'index, face à numériser orientée vers le bas, sur la vitre d'exposition, dans le coin supérieur gauche, de manière à ce que la partie supérieure de la feuille soit alignée sur le bord gauche de la vitre d'exposition.

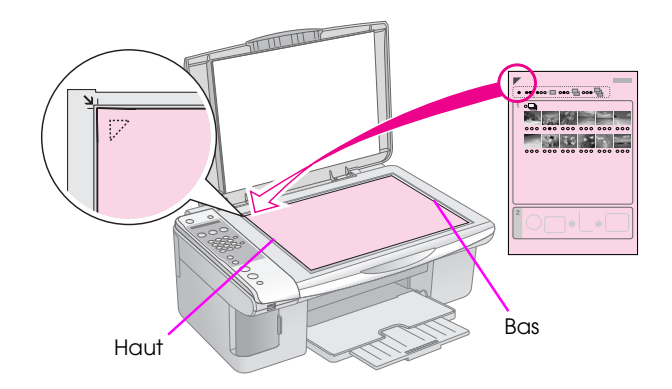

- 2. Fermez le capot.
- 3. Chargez le type de papier que vous souhaitez utiliser  $(\rightarrow$  [page 20\)](#page-21-1). Chargez un nombre de feuilles adapté au nombre de photos que vous souhaitez imprimer.
- 4. Appuyez sur la touche **I** [**a Carte mémoire**] jusqu'à ce que l'option **2.Img:xx Numériser index** s'affiche sur l'écran LCD.

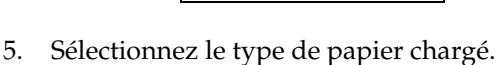

 $|$ 2.Img: $\times\times$ 

Si vous sélectionnez *D* [Papier ordinaire], les photos imprimées disposent d'une marge blanche. Si vous sélectionnez g [**Papier photo**], les photos imprimées ne disposent d'aucune marge sur les bords.

- 6. Sélectionnez la taille du papier chargé.
- 7. Appuyez sur la touche  $\otimes$  **Démarrer**  $\bullet$ [x **Démarrer N&B**] pour réaliser une copie en noir et blanc. Appuyez sur la touche  $\otimes$  **Démarrer** 0000 [ $\otimes$  **Démarrer couleur**] pour réaliser une copie en couleur.

Si vous souhaitez interrompre l'impression, appuyez sur la touche y **Arrêter** [y **Annuler/Retour**].

#### **Remarque :**

Si vous disposez de plusieurs feuilles d'index, attendez la fin de chaque impression. Répétez ensuite les étapes susmentionnées pour numériser et imprimer à partir des autres feuilles.

### *Impression de l'ensemble des photos ou des photos DPOF*

Procédez comme suit pour imprimer une copie de chaque photo présente sur la carte ou pour imprimer uniquement les photos sélectionnées au préalable à l'aide de la fonction DPOF de votre appareil photo.

- 1. Chargez le type de papier que vous souhaitez utiliser ( $\rightarrow$  [page 19\)](#page-20-2). Chargez un nombre de feuilles adapté au nombre de photos que vous souhaitez imprimer.
- 2. Insérez une carte mémoire  $(\blacklozenge)$  [page 25](#page-26-2)).
- 3. Appuyez sur la touche **I** [**a Carte mémoire**] jusqu'à ce que l'option **3.Img:xx Toutes/DPOF** s'affiche sur l'écran LCD.

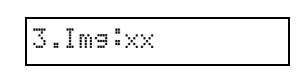

Si la carte mémoire contient des informations DPOF, vous ne pouvez pas imprimer l'ensemble des photos de la carte, même lorsque l'option **3.Img:xx Toutes/DPOF** est sélectionnée. Si vous souhaitez imprimer l'ensemble des photos de la carte mémoire, désactivez les informations DPOF au niveau de l'appareil photo numérique.

4. Sélectionnez le type de papier chargé.

Si vous sélectionnez **l [Papier ordinaire**], les photos imprimées disposent d'une marge blanche. Si vous sélectionnez g [**Papier photo**], les photos imprimées ne disposent d'aucune marge sur les bords.

- 5. Sélectionnez la taille du papier chargé.
- 6. Appuyez sur la touche  $\Diamond$  **Démarrer**  $\bullet$ [ $\Phi$  **Démarrer N&B**] pour réaliser une copie en noir et blanc. Appuyez sur la touche  $\otimes$  **Démarrer** 0000 [ $\otimes$  **Démarrer couleur**] pour réaliser une copie en couleur.

Si vous souhaitez interrompre la copie, appuyez sur la touche  $\odot$  **Arrêter** [ $\odot$  **Annuler/Retour**].

# <span id="page-31-0"></span>**Impression à partir d'un appareil photo numérique**

Vous pouvez imprimer des photos en connectant directement votre appareil photo numérique à ce produit.

### <span id="page-31-1"></span>**Configuration requise pour l'appareil photo numérique**

Assurez-vous que l'appareil photo et les photos correspondent aux spécifications suivantes.

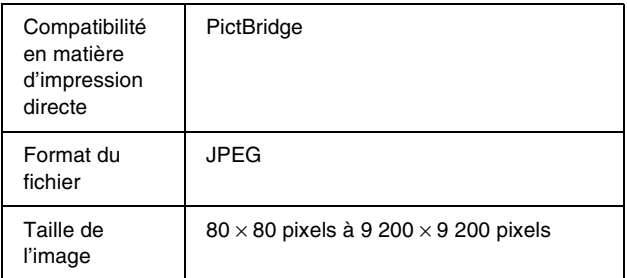

### <span id="page-31-2"></span>**Connexion et impression**

- 1. Assurez-vous que le produit ne procède pas à une impression depuis un ordinateur.
- 2. Chargez le type de papier que vous souhaitez utiliser ( $\rightarrow$  [page 19](#page-20-2)). Chargez un nombre de feuilles adapté au nombre de photos que vous souhaitez imprimer.
- 3. Sélectionnez le type de papier chargé.

Si vous sélectionnez *D* [Papier ordinaire], les photos imprimées disposent d'une marge blanche. Si vous sélectionnez g [**Papier photo**], les photos imprimées ne disposent d'aucune marge sur les bords.

4. Sélectionnez la taille du papier chargé.

5. Connectez le câble USB fourni avec l'appareil photo au port USB de l'interface externe du produit.

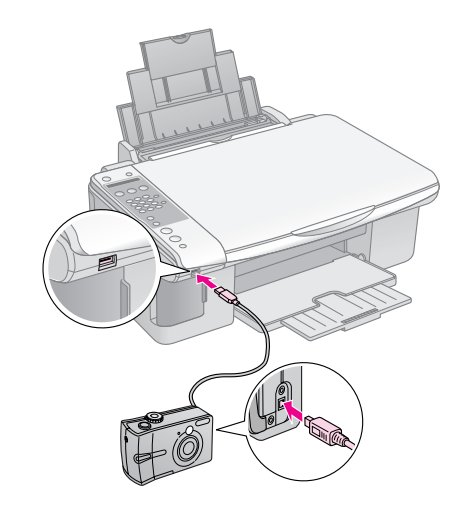

6. Assurez-vous que l'appareil photo est sous tension. La mention **PictBridge** s'affiche sur l'écran LCD.

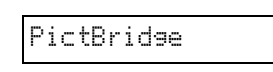

7. Utilisez l'appareil photo pour sélectionner les photos que vous souhaitez imprimer, définir les paramètres requis et imprimer les photos. Pour obtenir des détails, reportez-vous au manuel de l'appareil photo.

#### **Remarque :**

- ❏ Epson ne peut garantir la compatibilité d'aucun appareil photo.
- ❏ Selon les paramètres du produit et de l'appareil photo numérique, il est possible que certaines associations de types de papier, de tailles de papier et de dispositions ne soient pas prises en charge.
- ❏ Il est possible que certains paramètres définis au niveau de l'appareil photo numérique ne soient pas visibles sur l'impression.

<span id="page-32-0"></span>Les procédures détaillées dans le présent chapitre vous permettent de bénéficier de performances optimales au niveau du produit. Cette section inclut également des instructions relatives au remplacement des cartouches d'encre et au transport du produit.

### <span id="page-32-3"></span><span id="page-32-1"></span>**Remplacement des cartouches d'encre**

Lorsque le niveau d'une cartouche d'encre est faible, l'écran LCD affiche la cartouche concernée.

C:encre faible

Si une cartouche d'encre est vide, le message suivant s'affiche sur l'écran LCD.

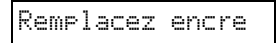

#### **Conseil :**

Si une ou plusieurs cartouches sont vieilles de plus de six mois, la qualité d'impression risque de décliner. Si nécessaire, nettoyez la tête d'impression ( $\blacklozenge$  « Vérification de la tête d'impression » à la [page 34](#page-35-1)). Si l'aspect des impressions n'est toujours pas satisfaisant, il est possible que vous deviez remplacer la cartouche.

### <span id="page-32-2"></span>*Vérification de l'état de la cartouche d'encre*

Procédez comme suit pour vérifier l'état de la cartouche d'encre.

1. Assurez-vous que le produit est sous tension. Appuyez ensuite sur la touche @ Arrêter [y **Annuler/Retour**] jusqu'à ce que l'écran suivant s'affiche.

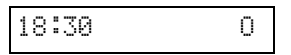

- 2. Appuyez sur la touche  $N$  [ $N$  **Configuration**].
- 3. Appuyez sur la touche  $\blacktriangle$ , sur la touche  $\nabla$  ou sur la touche **2** du pavé numérique pour sélectionner **2. Niveaux d'encre**.

2.Niveaux d'encre

4. Appuyez sur la touche  $\otimes$  **OK**.

L'écran LCD affiche l'état de chaque cartouche d'encre.

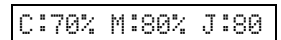

- 5. Une fois la vérification de l'état de la cartouche d'encre terminée, appuyez sur la touche x **OK**.
- 6. Appuyez sur la touche  $\odot$  **Arrêter** [y **Annuler/Retour**] jusqu'à ce que le premier écran s'affiche de nouveau.

Veillez à disposer de cartouches de remplacement lorsque le niveau d'encre commence à faiblir. Vous ne pouvez pas procéder à l'impression si une des cartouches est vide.

#### **Remarque :**

Epson ne peut garantir la qualité ou la fiabilité des cartouches d'encre non d'origine. Si des cartouches d'encre non d'origine sont installées, l'état des cartouches n'est pas affiché.

### *Achat de cartouches d'encre*

Utilisez les cartouches d'encre Epson dans les six mois qui suivent leur installation ou avant la date d'expiration.

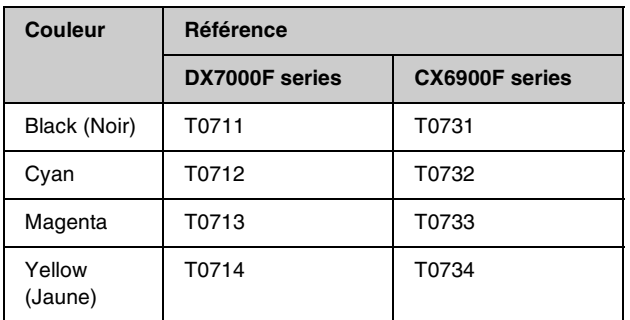

### c **Important :**

Nous vous recommandons d'utiliser des cartouches d'origine Epson. La garantie Epson ne pourra s'appliquer si votre imprimante est détériorée par suite de l'utilisation de cartouches d'encre non d'origine. En outre, les produits non fabriqués par Epson peuvent entraîner un fonctionnement imprévisible au niveau de l'imprimante. Epson ne peut garantir la qualité ou la fiabilité des cartouches d'encre non d'origine. Lors de l'utilisation de cartouches d'encre non d'origine, les informations relatives à l'état des cartouches ne sont pas affichées.

### *Consignes relatives aux cartouches d'encre*

#### w **Attention :**

En cas de contact de l'encre avec les mains, lavez-les à l'eau et au savon. En cas de contact avec les yeux, rincez-les abondamment avec de l'eau. Si une gêne ou des problèmes de vision persistent, consultez immédiatement un médecin.

- Afin d'éviter d'endommager le produit, ne déplacez jamais la tête d'impression à la main.
- Vous ne pouvez pas poursuivre une opération de copie ou d'impression si l'une des cartouches est vide, même si les autres ne le sont pas.
- Laissez la cartouche vide dans le produit jusqu'à l'installation de la cartouche de remplacement, faute de quoi l'encre présente dans les buses de la tête d'impression risque de sécher.
- Une puce présente sur chaque cartouche d'encre surveille la quantité d'encre utilisée par les cartouches. Les cartouches peuvent être utilisées même si elles sont retirées et réinsérées. Toutefois, un peu d'encre est consommée chaque fois que les cartouches sont insérées car l'imprimante effectue automatiquement un test de fiabilité.
- Pour garantir une efficacité maximale de l'encre, ne retirez la cartouche d'encre que lorsque vous êtes prêt à la remplacer. Les cartouches d'encre dont le niveau d'encre est faible ne peuvent être utilisées lorsqu'elles sont réinsérées.
- Les cartouches d'encre dont le niveau d'encre est faible ne peuvent être utilisées lorsqu'elles sont réinsérées.

### <span id="page-33-0"></span>*Retrait et installation des cartouches d'encre*

Veillez à disposer d'une cartouche d'encre neuve avant de commencer. Une fois le remplacement de la cartouche commencé, vous devez effectuer l'ensemble des étapes en une fois.

#### **Remarque :**

N'ouvrez pas l'emballage de la cartouche d'encre avant d'être prêt à installer la cartouche dans l'imprimante. La cartouche est emballée sous vide afin de conserver sa fiabilité.

1. Procédez d'une des manières suivantes :

#### ■ **Si une cartouche d'encre est vide :**

Observez l'écran LCD pour identifier la cartouche qui doit être remplacée et appuyez sur la touche  $\hat{\phi}$  **OK**.

Remplacez encre

#### ■ **Si la cartouche d'encre n'est pas vide :**

Vérifiez l'état de la cartouche d'encre (<sup> $\rightarrow$ </sup> « Vérification de l'état de la cartouche d'encre » [à la page 31\)](#page-32-2). Appuyez sur la touche F [F **Configuration**]. Appuyez sur la touche u, sur la touche ▼ ou sur la touche **5** du pavé numérique pour sélectionner **5.Remplacez la cartouche**. Appuyez ensuite sur la touche  $\Diamond$  **OK**.

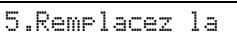

2. Appuyez sur la touche  $\Phi$  **OK** et soulevez le module scanner.

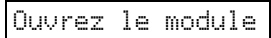

#### c **Important :**

Ne soulevez pas le module scanner lorsque le capot est ouvert.

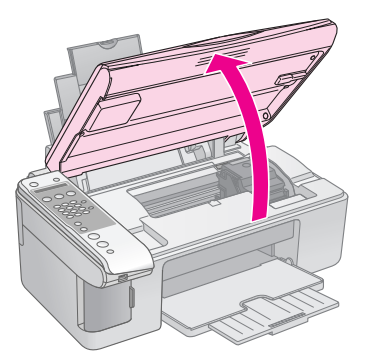

3. Ouvrez le couvercle du logement des cartouches.

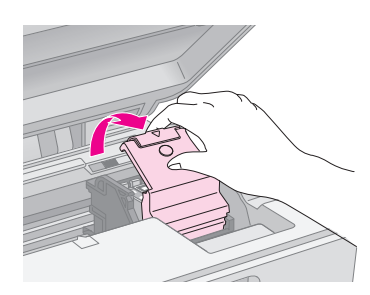

#### $\blacksquare$  Important :

- ❏ Ne tentez jamais d'ouvrir le couvercle du logement des cartouches lors du déplacement de la tête d'impression. Attendez que les cartouches se trouvent en position de remplacement.
- ❏ Veillez à ne pas toucher les pièces indiquées ci-dessous.

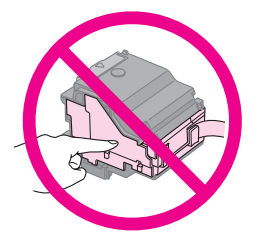

4. Retirez la cartouche que vous souhaitez remplacer. Appuyez sur la patte située à l'arrière de la cartouche et soulevez la cartouche pour la retirer. Mettez la cartouche au rebut de manière adaptée.

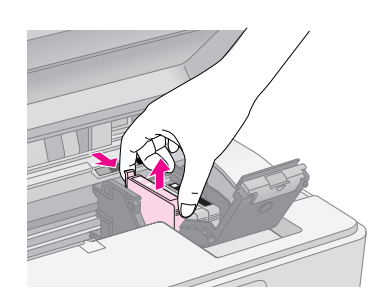

### c **Important :**

Ne remplissez pas les cartouches. La garantie Epson ne pourra s'appliquer si votre imprimante est détériorée par suite de l'utilisation de produits non fabriqués par Epson. En outre, les produits non fabriqués par Epson peuvent entraîner un fonctionnement imprévisible au niveau de l'imprimante.

5. Secouez l'emballage de la nouvelle cartouche d'encre quatre ou cinq fois avant de l'ouvrir. Retirez ensuite la cartouche de l'emballage.

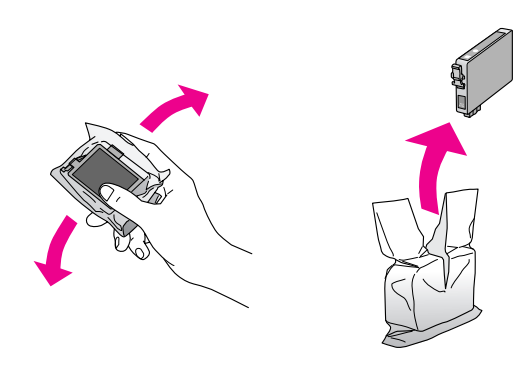

#### $\blacksquare$  Important :

Ne touchez pas la puce de couleur verte située sur le côté de la cartouche. La cartouche pourrait être détériorée.

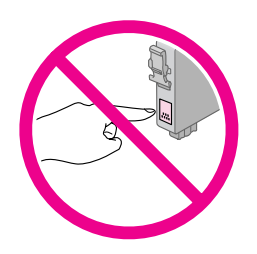

6. Retirez la bande adhésive jaune située sur la partie inférieure de la cartouche d'encre.

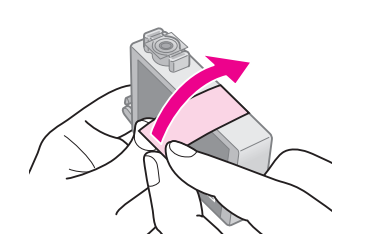

#### c **Important :**

- ❏ Vous devez retirer la bande adhésive jaune de la cartouche avant de l'installer, faute de quoi la qualité d'impression risque de décliner ou il est possible que vous ne puissiez pas procéder à l'impression.
- ❏ Si vous avez installé la cartouche d'encre sans retirer la bande adhésive jaune, retirez la cartouche du produit, retirez la bande adhésive jaune et réinstallez la cartouche.
- ❏ Ne retirez pas le sceau transparent situé sur la partie inférieure de la cartouche, faute de quoi vous risquez de ne plus pouvoir utiliser la cartouche.

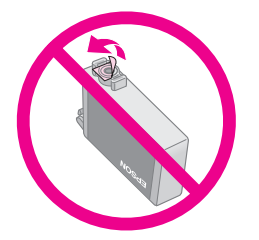

❏ Ne retirez pas et ne déchirez pas l'étiquette de la cartouche car cela pourrait provoquer des fuites d'encre.

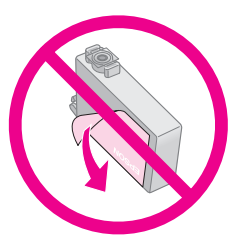

7. Placez la cartouche d'encre dans le porte-cartouches, partie inférieure orientée vers le bas. Appuyez ensuite sur la cartouche d'encre jusqu'à ce qu'un déclic soit émis.

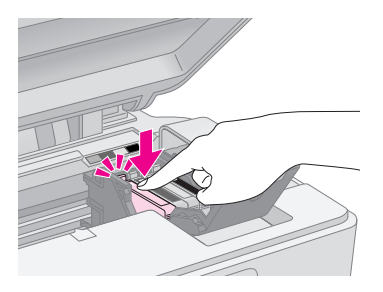

8. Remplacez toutes les cartouches d'encre qui nécessitent un remplacement.

9. Fermez le couvercle du logement des cartouches d'encre et appuyez sur le couvercle jusqu'à ce qu'un déclic confirme sa mise en place.

#### c **Important :**

Si la fermeture du couvercle est difficile, assurez-vous que toutes les cartouches sont correctement insérées. Appuyez sur chaque cartouche jusqu'à ce qu'un déclic confirme sa mise en place. Ne tentez pas de fermer le couvercle de force.

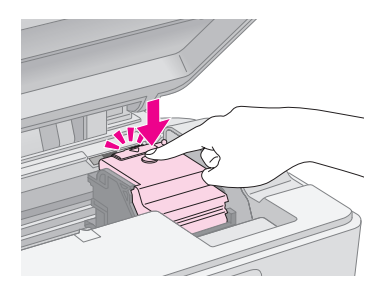

10. Fermez le module scanner.

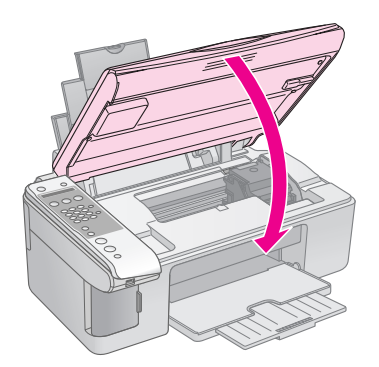

11. Appuyez sur la touche  $\Diamond$  **OK**.

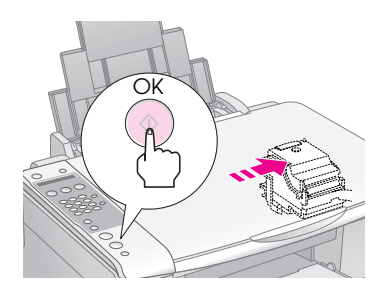

Lorsque le combiné multifonction commence le chargement, le message suivant s'affiche sur l'écran LCD.

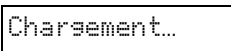

Le chargement nécessite environ une minute. Lorsque le chargement de l'encre est terminé, l'écran précédent est automatiquement affiché.

#### c **Important :**

Ne mettez pas le produit hors tension lors du chargement de l'encre. Cette opération consomme de l'encre.

#### **Remarque :**

Si vous devez remplacer la cartouche d'encre lors de la copie, il est possible que les documents ou photos placés sur la vitre d'exposition soient légèrement déplacés lorsque vous ouvrez et fermez le module scanner. Afin d'assurer la qualité de la copie, une fois le chargement de l'encre terminé, annulez le travail en cours en copie et remettez les documents originaux en place.

### <span id="page-35-0"></span>**Vérification et nettoyage de la tête d'impression**

Si les impressions sont claires, s'il manque des couleurs ou si vous remarquez des bandes claires ou foncées sur les pages, il est possible qu'un nettoyage de la tête d'impression soit nécessaire. Ce nettoyage permet de dégager les buses de la tête d'impression. Les buses peuvent en effet s'obstruer si vous n'utilisez pas le produit pendant une période de temps prolongée.

#### **Conseil :**

Nous vous recommandons de mettre le produit sous tension au moins une fois par mois afin de maintenir une qualité d'impression correcte.

### <span id="page-35-2"></span><span id="page-35-1"></span>*Vérification de la tête d'impression*

Vous pouvez imprimer un motif de vérification des buses pour déterminer si les buses de la tête d'impression sont obstruées ou pour vérifier les résultats du nettoyage de la tête d'impression.

- 1. Chargez du papier ordinaire au format A4 dans le bac feuille à feuille  $(\rightarrow$  [page 20\)](#page-21-1).
- 2. Appuyez sur la touche  $\mathbf{F}$  [ $\mathbf{F}$  **Configuration**].
- 3. Appuyez sur la touche  $\blacktriangle$ , sur la touche  $\nabla$  ou sur la touche **3** du pavé numérique pour sélectionner **3.Vérification des buses**.

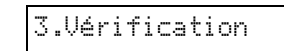

4. Appuyez sur la touche x **OK** pour imprimer le motif de vérification des buses.

5. Observez le motif de vérification des buses imprimé. Les lignes décalées doivent être pleines, sans écarts, comme indiqué.

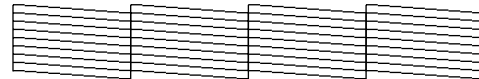

- Si l'aspect de l'impression est satisfaisant, la tête d'impression ne nécessite aucun nettoyage. Appuyez sur la touche  $\otimes$  **Arrêter** [y **Annuler/Retour**] jusqu'à ce que le premier écran s'affiche de nouveau.
- Si l'impression présente des écarts, comme indiqué ci-dessous, nettoyez la tête d'impression de la manière détaillée dans la section suivante.

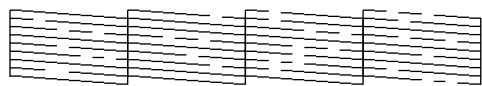

### <span id="page-36-1"></span>*Nettoyage de la tête d'impression*

Procédez comme suit pour nettoyer la tête d'impression de manière à ce qu'elle puisse projeter l'encre correctement. Avant de nettoyer la tête d'impression, procédez à une vérification des buses pour vérifier que le nettoyage de la tête d'impression est nécessaire (→ « Vérification de la tête [d'impression » à la page 34](#page-35-1)).

#### **Remarque :**

- ❏ Le nettoyage de la tête d'impression consomme de l'encre. Par conséquent, ne nettoyez la tête que si la qualité d'impression décline.
- ❏ Si un message indiquant qu'une cartouche est vide ou que son niveau d'encre est faible s'affiche sur l'écran LCD, vous ne pouvez pas procéder au nettoyage de la tête d'impression. Vous devez d'abord remplacer la cartouche d'encre indiquée (→ [« Remplacement des cartouches d'encre » à la page 31](#page-32-1)).
- 1. Assurez-vous que le produit est sous tension et qu'il ne procède pas un travail d'impression.
- 2. Appuyez sur la touche **R** [**R** Configuration].
- 3. Appuyez sur la touche  $\blacktriangle$ , sur la touche  $\nabla$  ou sur la touche **4** du pavé numérique pour sélectionner **4.Nettoyage des têtes**.

4.Nettoyage des

4. Appuyez sur la touche  $\Phi$  **OK** pour lancer le nettoyage.

#### c **Important :**

Ne mettez jamais le produit hors tension lorsque le nettoyage de la tête est en cours. Vous risqueriez d'endommager le produit.

5. Une fois le nettoyage terminé, imprimez un motif de vérification des buses pour vérifier les résultats (& [« Vérification de la tête d'impression » à la](#page-35-1)  [page 34](#page-35-1)).

Si le motif présente toujours des écarts ou est toujours pâle, lancez un autre cycle de nettoyage et vérifiez de nouveau les buses.

#### **Remarque :**

Si vous n'observez aucune amélioration à l'issue de quatre nettoyages, mettez le produit hors tension et attendez au moins six heures. Ceci permet à l'encre séchée de ramollir. Nettoyez ensuite de nouveau la tête d'impression. Si la qualité ne s'améliore toujours pas, il est possible qu'une des cartouches d'encre soit vieille ou endommagée et nécessite un remplacement  $\leftrightarrow$  « Remplacement des cartouches [d'encre » à la page 31](#page-32-1)).

### <span id="page-36-2"></span><span id="page-36-0"></span>**Alignement de la tête d'impression**

Si vous remarquez que les lignes verticales ne sont pas alignées correctement sur le motif de vérification des buses, vous pouvez résoudre le problème en procédant à l'alignement de la tête d'impression.

Vous pouvez aligner la tête d'impression à l'aide des touches ou en lançant l'utilitaire d'alignement de la tête d'impression au niveau de l'ordinateur. Nous vous recommandons d'utiliser cet utilitaire pour obtenir un alignement précis.

- 1. Chargez du papier ordinaire au format A4  $\leftrightarrow$  [page 20\)](#page-21-1).
- 2. Appuyez sur la touche  $\mathbf{F}$  [ $\mathbf{F}$  **Configuration**].
- 3. Appuyez sur la touche  $\blacktriangle$ , sur la touche  $\nabla$  ou sur la touche **6** du pavé numérique pour sélectionner **6.Alignement des têtes**.

6.Alignement des

4. Appuyez sur la touche  $\Diamond$  **OK** pour imprimer la feuille d'alignement.

#### **Remarque :**

N'appuyez pas sur la touche y **Arrêter** [y **Annuler/Retour**] lorsque l'impression d'un motif d'alignement est en cours.

- 5. Observez le motif n°1 et identifiez la plage la plus régulière, sur laquelle aucune strie ou ligne n'est visible.
- 6. Appuyez sur la touche du pavé numérique qui correspond à la plage.

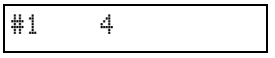

7. Appuyez sur la touche  $\otimes$  **OK**.

- 8. Répétez les étapes 5 à 7 pour les autres motifs d'alignement.
- 9. Appuyez sur la touche **Arrêter** [y **Annuler/Retour**] jusqu'à ce que le premier écran s'affiche de nouveau.

### <span id="page-37-2"></span><span id="page-37-0"></span>**Nettoyage du produit**

Pour bénéficier du meilleur fonctionnement possible du produit, nettoyez-le régulièrement en suivant la procédure suivante.

- 1. Débranchez le cordon d'alimentation.
- 2. Retirez tout le papier du bac feuille à feuille.
- 3. À l'aide d'une brosse douce, éliminez soigneusement toute trace de poussière et de saleté du bac feuille à feuille.
- 4. Si la surface de la vitre d'exposition est sale, nettoyez-la avec un chiffon doux, sec et propre. Si la surface de la vitre est tachée de graisse ou d'un autre produit difficile à éliminer, utilisez une petite quantité de produit de nettoyage pour vitres et un chiffon doux. Essuyez bien tout le liquide qui pourrait subsister.
- 5. Si la partie intérieure du produit est accidentellement tachée avec de l'encre, utilisez un chiffon doux, sec et propre pour ôter l'encre de la zone indiquée sur l'illustration.

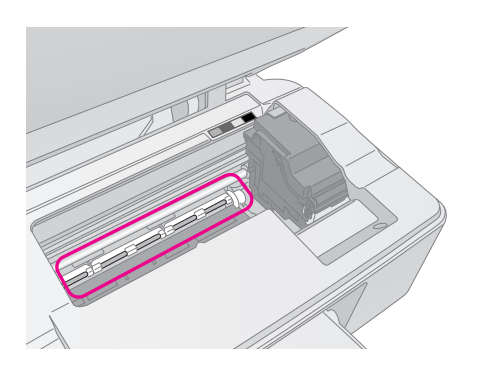

w **Attention :**

Veillez à ne pas toucher les pignons et les rouleaux situés à l'intérieur du produit.

#### c **Important :**

- ❏ N'appuyez pas trop fort sur la surface de la vitre d'exposition.
- ❏ Veillez à ne pas rayer ou endommager la surface vitrée de la vitre d'exposition. Ne nettoyez pas la surface vitrée à l'aide d'une brosse dure ou abrasive. Si la surface vitrée est endommagée, la qualité de copie peut décliner.
- ❏ N'appliquez pas de graisse sur les pièces métalliques situées sous le chariot de la tête d'impression.
- ❏ N'utilisez jamais d'alcool ou de diluant pour nettoyer le produit. Ces produits chimiques peuvent endommager les composants ainsi que le boîtier.
- ❏ Veillez à ce que les mécanismes d'impression et de copie ainsi que les composants électroniques ne puissent en aucun cas être atteints par des éclaboussures d'eau.
- ❏ Ne vaporisez pas de lubrifiant à l'intérieur du produit. Des huiles inappropriées pourraient endommager le mécanisme. Contactez votre revendeur ou un technicien qualifié si vous pensez qu'une lubrification est nécessaire.

### <span id="page-37-1"></span>**Transport du produit**

Si vous devez déplacer le produit sur une certaine distance, placez-la dans son carton d'origine ou dans un carton de même taille.

#### **E** Important :

- ❏ Lors du stockage ou du transport du produit, évitez de l'incliner, de le placer verticalement ou de retourner, faute de quoi les cartouches d'encre risquent de fuir.
- ❏ Laissez les cartouches d'encre installées. Si vous les retirez dans le cadre du transport, vous risquez d'endommager le produit.
- 1. Retirez le papier du bac feuille à feuille et vérifiez que le produit est hors tension.
- 2. Ouvrez le module scanner et assurez-vous que la tête d'impression se trouve en position initiale, sur la droite.
- 3. Immobilisez le porte-cartouches contre le boîtier avec du ruban adhésif comme indiqué.

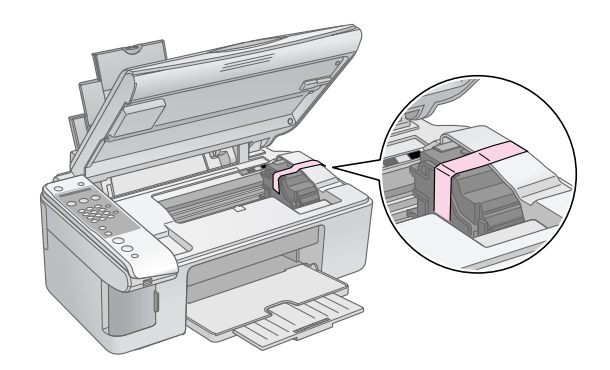

- 4. Fermez le module scanner.
- 5. Débranchez le cordon d'alimentation de la prise et déconnectez le câble USB de l'ordinateur.

6. Fermez le guide papier, la protection du bac feuille à feuille et le plateau de sortie.

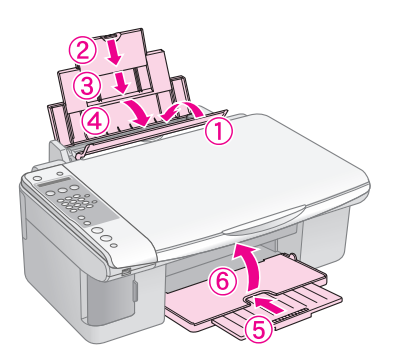

7. Remballez le produit dans le carton à l'aide des matériaux de protection fournis.

Maintenez le produit à plat lors du transport. Après déplacement, retirez le ruban adhésif permettant de fixer la tête d'impression. Si vous remarquez une baisse au niveau de la qualité d'impression, exécutez un cycle de nettoyage (→ « Vérification et nettoyage [de la tête d'impression » à la page 34\)](#page-35-0) ou alignez la tête d'impression ( $\blacklozenge$  « Alignement de la tête [d'impression » à la page 35](#page-36-0)).

<span id="page-39-0"></span>Si vous rencontrez des problèmes avec le produit, consultez les messages de l'écran LCD pour identifier la cause du problème.

Vous pouvez également consulter la section [« Problèmes et solutions » à la page 39](#page-40-0) qui contient des suggestions de dépannage dans le cadre de l'utilisation du produit sans l'aide d'un ordinateur. Reportez-vous au *Guide d'utilisation* inclus sur le CD-ROM des logiciels pour obtenir de l'aide dans le cadre de l'utilisation du produit avec un ordinateur.

### <span id="page-39-2"></span><span id="page-39-1"></span>**Messages d'erreur**

Les messages affichés sur l'écran LCD vous permettent de diagnostiquer et de résoudre la plupart des problèmes. Si vous ne parvenez pas à résoudre les problèmes à l'aide des messages d'erreur, appliquez les différentes solutions proposées dans le tableau suivant.

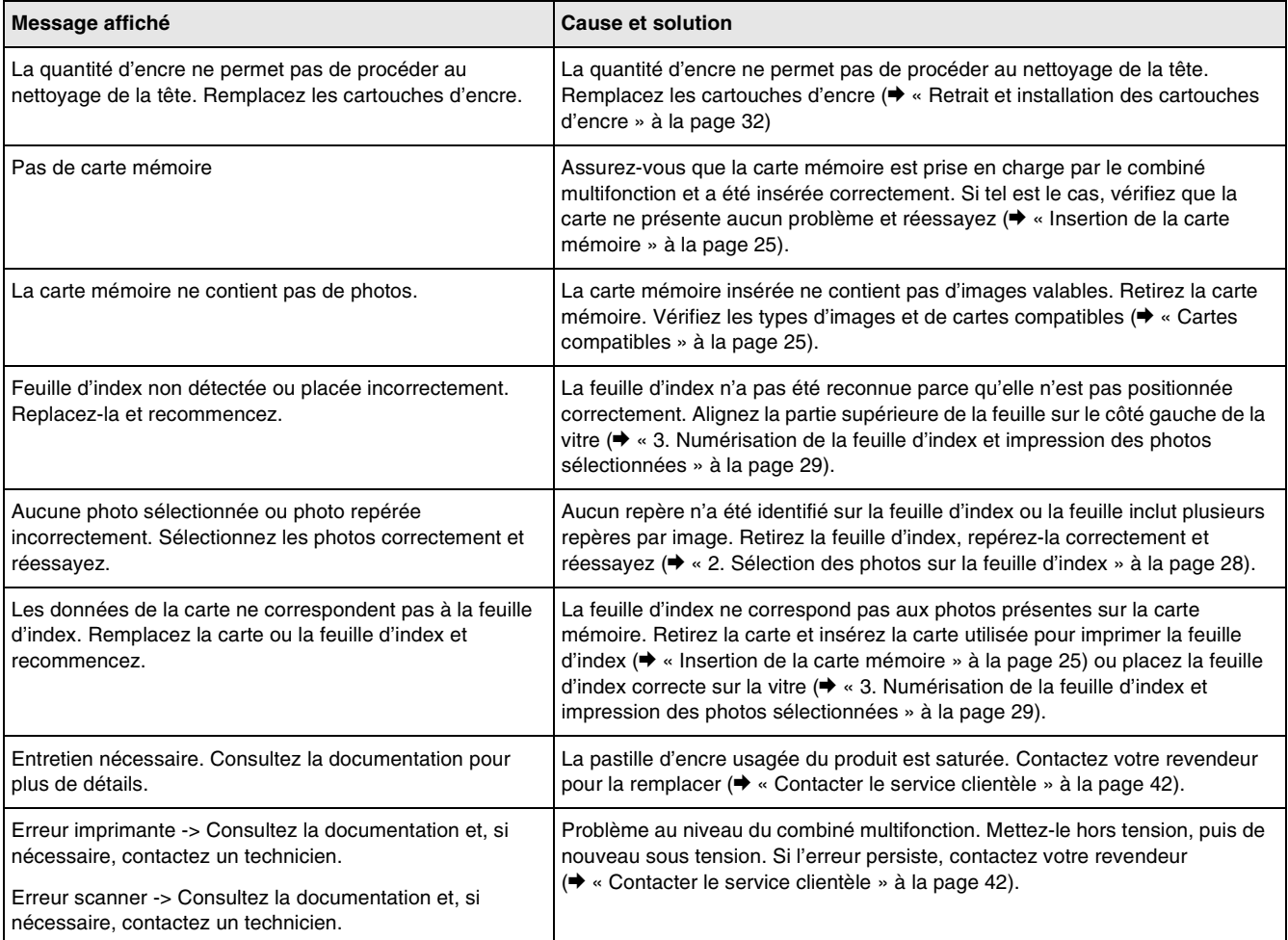

### <span id="page-40-0"></span>**Problèmes et solutions**

Si vous rencontrez des problèmes dans le cadre de l'utilisation du produit, consultez les solutions détaillées ci-dessous.

### *Problèmes de configuration*

#### **Une fois mis sous tension, le produit émet des bruits.**

■ Assurez-vous que la bande adhésive de protection ne bloque pas la tête d'impression. Une fois la tête d'impression déverrouillée, mettez le produit hors tension, attendez un instant et remettez le produit sous tension.

#### **Une fois les cartouches d'encre installées, le produit émet des bruits.**

- Lors de l'installation des cartouches d'encre, le circuit d'alimentation en encre doit être chargé. Attendez la fin du chargement et mettez le produit hors tension. Si le produit est mis hors tension trop tôt, il utilise une quantité plus importante d'encre lors de la mise sous tension suivante.
- Assurez-vous que les cartouches d'encre sont installées correctement et que le produit ne contient plus de matériaux de protection. Ouvrez le couvercle du logement des cartouches et appuyez sur les cartouches jusqu'à ce qu'un déclic confirme leur mise en place. Mettez le produit hors tension, attendez un instant et remettez le produit sous tension.

#### **Un écran vous demandant de redémarrer l'ordinateur ne s'est pas affiché à l'issue de l'installation du logiciel.**

Le logiciel n'a pas été installé correctement. Éjectez et insérez le CD-ROM, puis réinstallez le logiciel.

### *Problèmes de télécopie*

Si vous rencontrez des problèmes lors de l'envoi d'une télécopie, assurez-vous que le câble téléphonique est correctement connecté et vérifiez que la ligne téléphonique fonctionne en connectant un téléphone. Assurez-vous également que le télécopieur du destinataire est sous tension et qu'il fonctionne.

- Si vous rencontrez des problèmes lors de la réception d'une télécopie, assurez-vous que du papier est chargé, que le câble téléphonique est correctement connecté et que la ligne téléphonique fonctionne. Si vous souhaitez recevoir automatiquement des télécopies, assurez-vous que la mention O s'affiche sur le premier écran (→ « Sélection du mode de [réponse » à la page 17\)](#page-18-1). Si la mention **Réception...** s'affiche à l'écran mais que les données ne sont pas imprimées, il est possible que les données de la télécopie soient trop volumineuses. Demandez à l'expéditeur d'envoyer la télécopie sous forme de sections plus petites.
- Si vous avez connecté le combiné multifonction à une ligne d'abonné numérique, vous devez installer un filtre adapté sur la ligne ou vous ne pourrez pas envoyer de télécopies. Contactez le fournisseur de votre ligne d'abonné numérique pour obtenir le filtre nécessaire.
- Si la ligne téléphonique présente des problèmes statiques ou de bruits, désactivez le paramètre **MCE** (mode de correction des erreurs) et procédez de nouveau à la télécopie (→ « Sélection des paramètres d'envoi/de [réception » à la page 11](#page-12-1)).

### *Problèmes d'impression et de copie*

#### **Le produit émet des bruits similaires à ceux émis lors d'une impression mais rien ne s'imprime.**

- Il est possible qu'un nettoyage des buses de la tête d'impression soit nécessaire (& [« Vérification de la tête d'impression » à la](#page-35-2)  [page 34\)](#page-35-2).
- Assurez-vous que le produit se trouve sur une surface plane et stable.

#### **Les marges sont incorrectes.**

- Assurez-vous que le document original est placé dans le coin supérieur gauche de la vitre d'exposition.
- Si les bords de la copie sont rognés, éloignez légèrement le document original du coin.
- Assurez-vous que les paramètres relatifs à la taille du papier correspondent au papier chargé.
- Assurez-vous que le petit côté du papier est chargé en premier et que le papier est placé complètement sur la droite, légèrement en appui contre le guide latéral gauche  $\rightarrow \infty$  Chargement [du papier » à la page 20](#page-21-1)).

■ Veillez à ce que le papier chargé ne dépasse pas le repère en forme de flèche <sup>₹</sup> situé au niveau du guide latéral gauche (→ « Chargement du papier » [à la page 20\)](#page-21-1).

**Des pages blanches sont imprimées.**

- Assurez-vous que les paramètres relatifs à la taille du papier correspondent au papier chargé.
- Il est possible qu'un nettoyage des buses de la tête d'impression soit nécessaire ( $\blacklozenge$  « Nettoyage [de la tête d'impression » à la page 35](#page-36-1)).

### *Problèmes d'alimentation du papier*

**L'alimentation du papier est incorrecte ou bourrage papier.**

- Si le papier n'est pas entraîné, retirez-le du bac feuille à feuille. Déramez le papier, chargez-le contre le bord droit et faites glisser le guide latéral gauche contre le papier (sans pour autant trop serrer). Assurez-vous que le papier ne se trouve pas devant la protection du bac feuille à feuille.
- Veillez à ce que le papier chargé ne dépasse pas le repère en forme de flèche <sup>₹</sup> situé au niveau du guide latéral gauche (→ « Chargement du papier » [à la page 20\)](#page-21-1).
- En cas de bourrage du papier, une icône ou un message s'affiche sur l'écran LCD. Procédez comme suit pour supprimer le bourrage :
- 1. Appuyez sur la touche x **OK** pour éjecter le papier coincé. Si le papier coincé ne s'éjecte pas, passez à l'étape suivante.
- 2. Si le papier est coincé à proximité du bac feuille à feuille ou du plateau de sortie, retirez-le doucement et appuyez sur la touche x **OK**.

Si le papier est coincé à l'intérieur du produit, appuyez sur la touche P **Marche** pour mettre le produit hors tension. Ouvrez le module scanner et retirez le papier situé à l'intérieur, morceaux déchirés inclus. Ne tirez pas le papier vers l'arrière, faute de quoi le bac feuille à feuille risque d'être endommagé. Fermez le module scanner et mettez de nouveau le produit sous tension.

En cas de bourrages papier fréquents, assurez-vous que le guide latéral gauche n'est pas trop serré contre le papier. Chargez un nombre moins important de feuilles.

### *Problèmes de qualité d'impression*

**Des bandes (lignes claires) apparaissent sur les impressions ou les copies.**

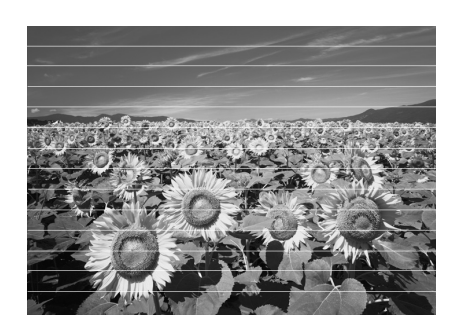

- Nettoyez la tête d'impression ( $\blacklozenge$  « Vérification [de la tête d'impression » à la page 34\)](#page-35-2).
- Assurez-vous que le type de papier sélectionné est correct (→ « Sélection du papier » à la page [19\)](#page-20-2).
- Assurez-vous que la face imprimable (plus blanche ou plus brillante) du papier est orientée vers le haut.
- Il est possible que les cartouches d'encre nécessitent un remplacement ( $\blacklozenge$  « Retrait et [installation des cartouches d'encre » à la page](#page-33-0)  [32\)](#page-33-0).
- Alignez la tête d'impression ( $\blacklozenge$  « Alignement de [la tête d'impression » à la page 35\)](#page-36-2).
- Nettoyez la vitre d'exposition  $(\rightarrow \infty)$  Nettoyage du [produit » à la page 36](#page-37-2)).

**L'impression est floue ou tachée.**

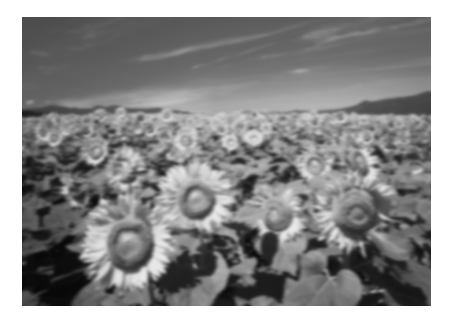

- Assurez-vous que le document est placé à plat sur la vitre d'exposition. Si seule une partie de l'image est floue, il est possible que le document original soit froissé ou gondolé.
- Assurez-vous que le produit n'est pas incliné ou placé sur une surface non plane.
- Assurez-vous que le papier n'est pas humide, recourbé ou chargé de manière incorrecte (la face imprimable, plus blanche ou plus brillante, doit être orientée vers le haut). Chargez du papier neuf en orientant la face imprimable vers le haut.
- Utilisez une feuille de protection avec le papier spécial ou chargez les feuilles une à une.
- Chargez le papier feuille à feuille. Retirez les feuilles du plateau de sortie de manière à ce que les impressions ne soient pas empilées les unes sur les autres.
- Alignez la tête d'impression (◆ « Alignement de [la tête d'impression » à la page 35](#page-36-2)).
- Effectuez plusieurs copies sans placer aucun document sur la vitre d'exposition.
- Utilisez uniquement le papier recommandé par Epson et des cartouches d'origine Epson.
- Placez le levier d'épaisseur du papier sur la position  $\Box$  pour la plupart des types de papier. Si vous procédez à l'impression sur des enveloppes, placez le levier sur la position  $\boxtimes$ .
- Nettoyez la vitre d'exposition (→ « Nettoyage du [produit » à la page 36](#page-37-2)).

#### **L'impression est pâle ou présente des écarts.**

- Nettoyez la tête d'impression (◆ « Nettoyage de [la tête d'impression » à la page 35](#page-36-1)).
- Si vous remarquez des lignes verticales crénelées, il est possible qu'un alignement de la tête d'impression soit nécessaire (& [« Alignement de la tête d'impression » à la](#page-36-2)  [page 35](#page-36-2)).
- Il est possible que les cartouches d'encre soient anciennes ou quasiment vides. Remplacez les cartouches d'encre (→ « Remplacement des [cartouches d'encre » à la page 31](#page-32-3)).
- Assurez-vous que le type de papier sélectionné est correct ( $\blacklozenge$  « Sélection du papier » à la page [19\)](#page-20-2).
- Vérifiez que le papier n'est pas endommagé, vieux, sale ou chargé de manière incorrecte. Si c'est le cas, chargez du papier neuf en orientant la face plus blanche ou plus brillante vers le haut.

#### **L'impression est granuleuse.**

- Si vous procédez à l'impression ou à la copie d'une photo, assurez-vous la photo n'est pas trop agrandie. Imprimez une version plus réduite de la photo.
- Alignez la tête d'impression ( $\blacklozenge$  « Alignement de [la tête d'impression » à la page 35](#page-36-2)).

#### **Les couleurs imprimées sont incorrectes ou il manque des couleurs.**

- Nettoyez la tête d'impression (◆ « Nettoyage de [la tête d'impression » à la page 35\)](#page-36-1).
- Il est possible que les cartouches d'encre soient anciennes ou quasiment vides. Remplacez les cartouches d'encre (→ « Remplacement des [cartouches d'encre » à la page 31\)](#page-32-3).
- Assurez-vous que le papier chargé est correct et que les paramètres sélectionnés au niveau du panneau de contrôle sont adaptés au papier chargé.

#### **La taille ou la position de l'image est incorrecte.**

- Assurez-vous que le papier chargé est correct et que les paramètres sélectionnés au niveau du panneau de contrôle sont adaptés au papier chargé.
- Assurez-vous que le document original est correctement placé sur la vitre d'exposition  $\rightarrow$  « Mise en place des documents originaux sur [la vitre d'exposition » à la page 22](#page-23-2)).
- Nettoyez la vitre d'exposition  $(\rightarrow \infty)$  Nettoyage du [produit » à la page 36\)](#page-37-2).

### *Autres problèmes*

**Lors de la mise hors tension du produit, il est possible qu'une lampe rouge, située à l'intérieur du produit, reste allumée.**

■ La lampe reste allumée pendant un maximum de 15 minutes, puis s'éteint automatiquement. Ceci n'indique pas une anomalie de fonctionnement.

### <span id="page-43-0"></span>**Contacter le service clientèle**

### *Services clientèle régionaux*

Si votre produit Epson ne fonctionne pas correctement et que vous ne pouvez résoudre vos problèmes à l'aide des informations de dépannage contenues dans ce manuel, appelez le service clientèle. Si le service clientèle de votre région n'est pas répertorié ci-dessous, contactez le revendeur auprès duquel vous avez acheté le produit.

Le service clientèle pourra vous aider plus rapidement si vous lui fournissez les informations suivantes :

- Numéro de série du produit (l'étiquette portant le numéro de série se trouve habituellement au dos de l'appareil)
- Modèle
- Version du logiciel (pour connaître le numéro de version, cliquez sur **À propos de**, sur **Informations de version**  ou sur un bouton similaire dans le logiciel du produit)
- Marque et modèle de votre ordinateur
- Nom et version de votre système d'exploitation
- Nom et version des applications que vous utilisez habituellement avec votre produit

#### **Remarque :**

Pour plus d'informations au sujet du service clientèle, reportez-vous au *Guide d'utilisation* en ligne.

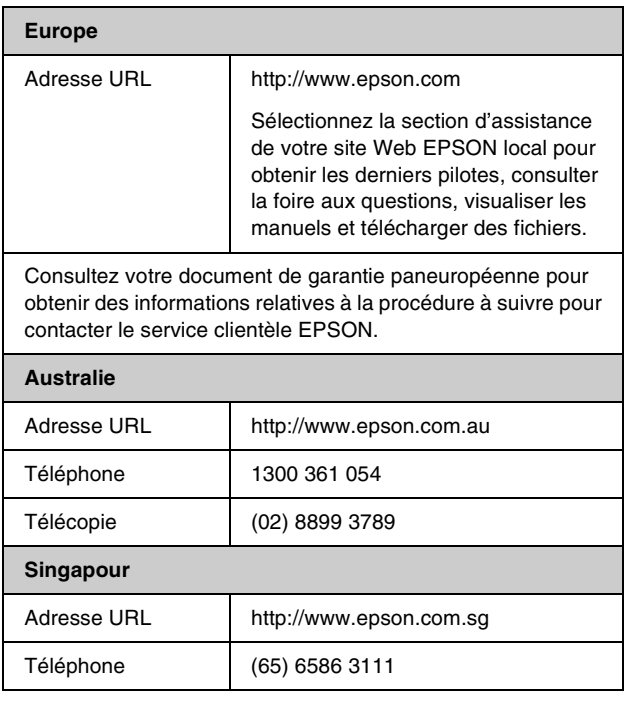

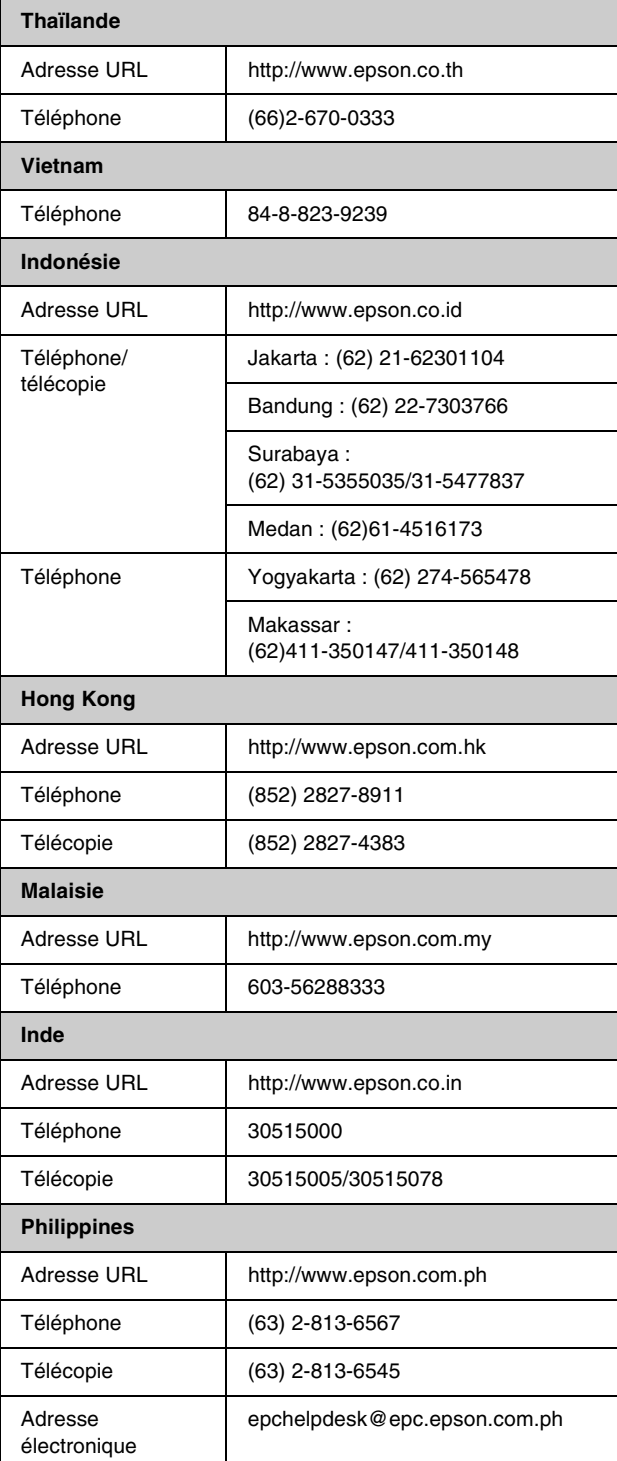

### *Normes et conformité*

#### Modèle américain :

UL60950-1 (U.S.) FCC Part 15 Subpart B Class B (U.S.) FCC Part 68 (U.S.) CSA C22.2 No.60950-1 (Canada) CAN/CSA-CEI/IEC CISPR 22 Class B (Canada) IC CS03 (Canada)

#### Modèle européen :

Directive R&TTE 1999/5/CE (Euro) EN 60950-1 EN 55022 Class B EN 61000-3-2 EN 61000-3-3 EN 55024 TBR21

#### Modèle australien :

AS/NZS CISPR22 Class B AS/NZS 60950.1 AS/ACIF S002

## <span id="page-45-0"></span>**Vue d'ensemble des paramètres du panneau de contrôle**

### *Message du mode de configuration*

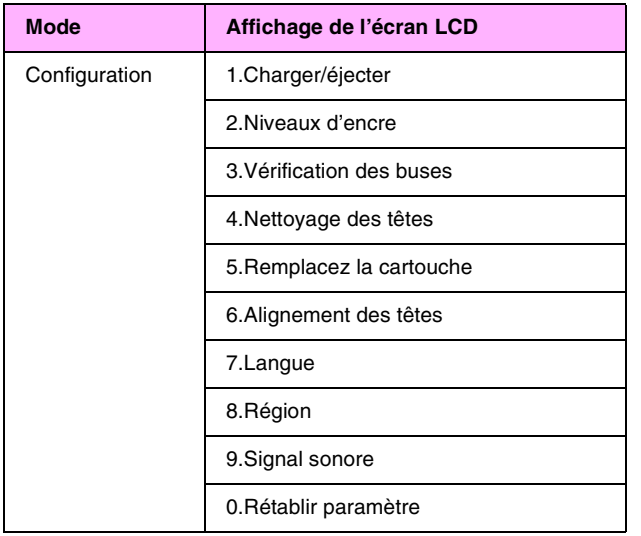

### *Message du mode de copie*

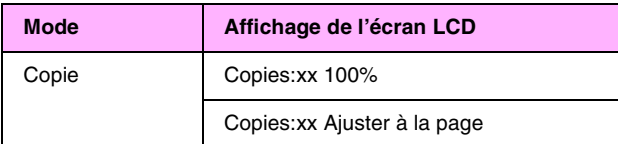

### *Message du mode de la carte mémoire*

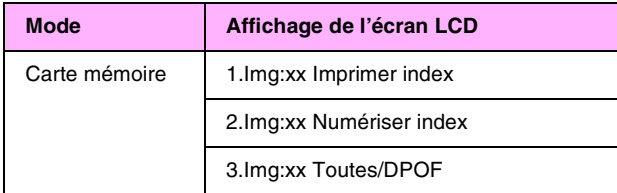

### *Message du mode de télécopie*

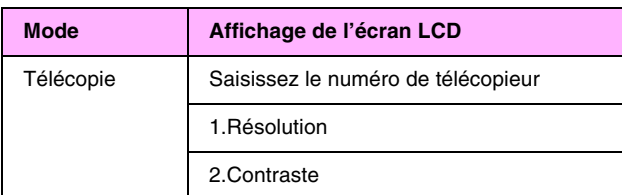

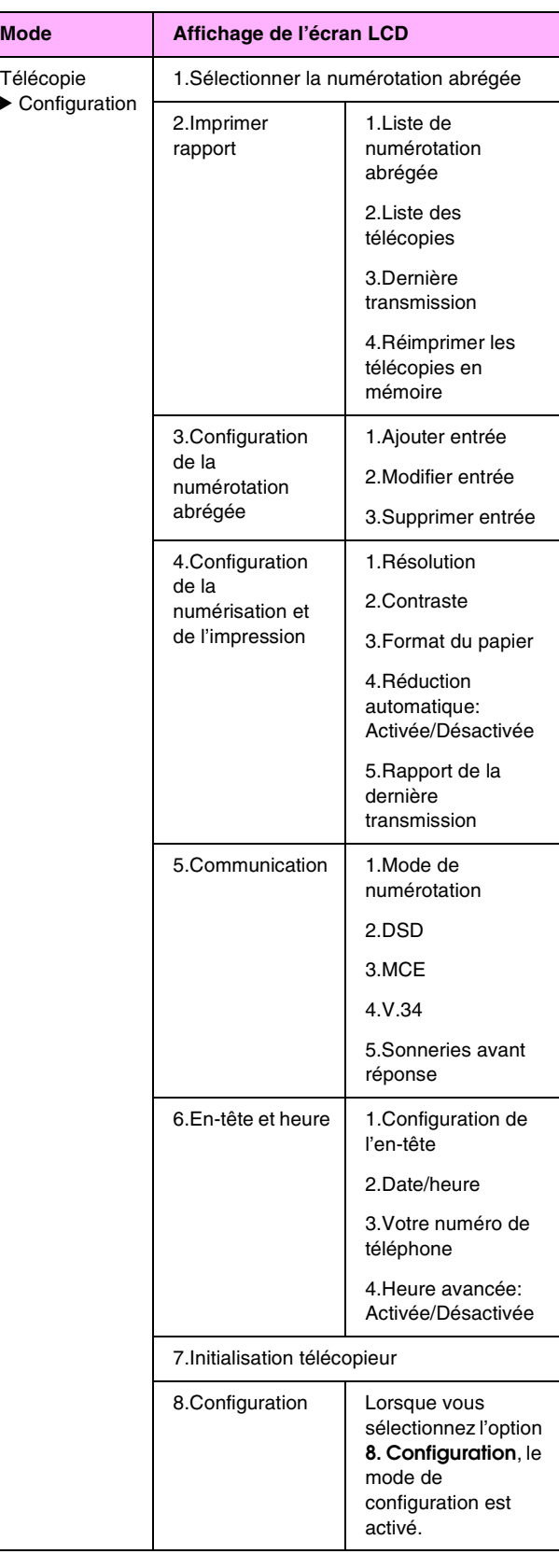

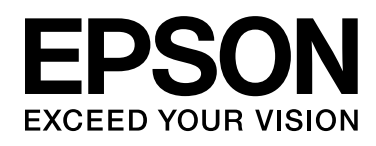

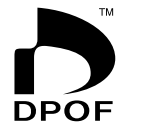

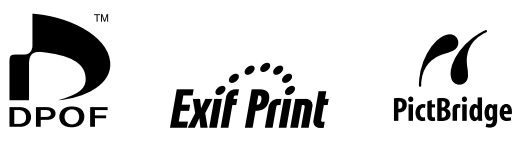

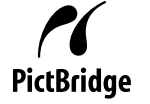

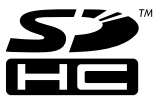

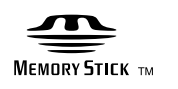

**MEMORY STICK PRO** 

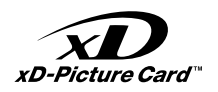

### **Achat de cartouches d'encre**

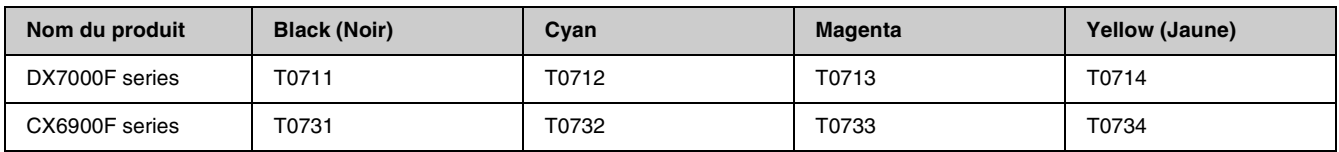